# Nile Basin Decision Support System

# Analysis Manager Training Module

# Analysis Manager

# **Revision History**

| Version | Date       | Revision Description              |
|---------|------------|-----------------------------------|
| 0.1     | 1/12/2014  | Initial draft                     |
| 0.2     | 19/12/2014 | Final version for approval        |
| 0.3     | 26/12/2014 | Second Final version for approval |
|         |            |                                   |

# Contents

| Re     | vision History                                 |            |
|--------|------------------------------------------------|------------|
| . Int  | troduction                                     |            |
| 1.1.   | Purpose                                        |            |
|        | •                                              |            |
| 1.2.   | Module pre-requisites                          |            |
| 1.3.   | Expectations                                   | 4          |
| 1.4.   | Conventions                                    | 4          |
| 1.5.   | Module data                                    | 4          |
| 1.6.   | Links to additional resources                  | 4          |
| 1.7.   | Problem Reporting Instructions                 |            |
| Les    | ssons                                          | (          |
| 2.1.   | General                                        |            |
|        | roduction                                      |            |
|        | nat is the 'Analysis' manager?                 |            |
|        | nat is meant by CBA?                           |            |
|        | porting the Results of CBA                     |            |
|        | e typical workflow of a CBA process            |            |
|        | nat are the CBA pre-requisites?                |            |
|        | nat is meant by MCA?porting the Results of MCA |            |
|        | e typical workflow of an MCA process           |            |
|        | nat are the MCA pre-requisites?                |            |
|        | view Questions                                 |            |
|        | swers                                          |            |
| 22 '   | Analysis' Manager Basics                       | 10         |
|        | roduction                                      |            |
|        | sson pre-requisites                            |            |
|        | ercises                                        |            |
|        | view Questions                                 |            |
| An     | swers                                          | 21         |
| 2.3. ( | CBA Setup                                      | 22         |
|        | roduction                                      |            |
|        | sson pre-requisites                            |            |
|        | nat is a CBA setup?                            |            |
|        | me CBA Terminology                             |            |
|        | e CBA problem definition                       |            |
|        | ercises                                        |            |
|        | swers                                          |            |
| 246    | CBA Sessions and comparisons                   | <b>1</b> 3 |
|        | roduction                                      |            |
|        | sson pre-requisites                            |            |
|        | nat is a CBA session?                          |            |
|        | nat is a CBA comparison?                       |            |
|        | ercises                                        |            |
|        | view Questions                                 |            |
| An     | swers                                          | 58         |
| 2.5. N | MCA Setup                                      | 59         |
|        | roduction                                      |            |

# Analysis Manager

| 2  | References                        | Q <sub>1</sub> |
|----|-----------------------------------|----------------|
|    | Answers                           | 89             |
|    | Review Questions                  | 88             |
|    | Exercises                         | 82             |
|    | What is an MCA comparison?        |                |
|    | What is an MCA session?           |                |
|    | Lesson pre-requisites             | 79             |
|    | Introduction                      |                |
| 2. | 2.6. MCA Sessions and comparisons |                |
|    | Answers                           | 78             |
|    | Review Questions                  | 77             |
|    | Exercises                         |                |
|    | MCA Exercise - problem definition | 62             |
|    | What is an MCA setup?             | 59             |
|    | Lesson pre-requisites             | 59             |

# 1. Introduction

This document is part of training modules for the Nile Basin Decision Support System (DSS). These modules are developed for use in classroom training that is given to Nile Basin countries and as a self-learning training material that will be made available as part of the DSS helpdesk and knowledgebase.

# 1.1. Purpose

The purpose of this document is to provide a tutorial to the Analysis Manager. The tutorial starts with the basics and progressively increases in complexity.

# 1.2. Module pre-requisites

The following prerequisites are needed before taking this tutorial:

<u>Software prerequisites</u>: The Mike by DHI version 2014 and the DSS version 2.0 have to be installed.

<u>User prerequisites</u>: User is expected to be familiar with the DSS User interface and the DSS Indicators, Spreadsheet and Scenario managers.

# 1.3. Expectations

Upon successful completion of the lessons, exercises and review questions in this document, you will be familiar with most of the 'Analysis' manager functionalities.

#### 1.4. Conventions

The following conventions are followed in this document:

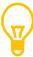

means a tip for the user

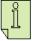

means important information

#### 1.5. Module data

The files needed to run this tutorial are located in the ..\AnalysisExp\Data folder.

# 1.6. Links to additional resources

In addition to the information presented in this module, below are links to additional resources that you can access to obtain further information on the following:

- 'Analysis' manager:
  - The DSS help file

# 1.7. Problem Reporting Instructions

This document will be updated regularly. Therefore, it is highly recommended to report any spotted problem to <a href="https://neipdesk@nilebasin.org">helpdesk@nilebasin.org</a> so it can be corrected in future versions. When reporting the problem, you are kindly requested to provide the following:

- Document title
- Document version
- Page number where the problem was spotted
- A description of the problem

# 2. Lessons

In this section the following lessons (with exercises) are included:

- General: This lesson introduces you to the 'Analysis' manager and also some definitions and concepts that help you understand the process of undertaking a Multi Criteria Analysis (MCA) and/or a Cost Benefit Analysis (CBA) within the DSS.
- CBA pre-requisites: This lesson gives a description of what is required to undertake a CBA in the DSS.
- CBA Setup: This lesson shows the process of setting up a CBA within the DSS through an example.
- CBA results: This lesson shows how you can visualize the CBA results and also explains how you can interpret them.
- MCA pre-requisites: This lesson gives a description of what is required to undertake an MCA in the DSS.
- MCA Setup: This lesson shows the process of setting up an MCA within the DSS through an example.
- MCA results: This lesson shows you how you can visualize the MCA results and also explains how you can interpret them.

After completing the lessons and exercises in this section you will be able to use the "Analysis Manager" to undertake MCA and CBA within the DSS.

## 2.1. General

#### Introduction

This lesson introduces you to the 'Analysis Manager' and also some definitions and concepts that help you understand the process of undertaking a Multi Criteria Analysis (MCA) and/or a Cost Benefit Analysis (CBA) within the DSS. If you are familiar with those definitions and concepts you can skip this and move to the next lesson.

## Topics covered in this lesson:

- What is the 'Analysis Manager'?
- What is meant by CBA?
- The typical workflow of a CBA process
- What are the CBA pre-requisites?
- What is meant by MCA?
- The typical workflow of a MCA process.
- What are the MCA pre-requisites?

# Lesson objectives:

After completing this lesson, you will learn:

- What is the Analysis Manager?
- What are CBA and MCA?
- The typical workflow of CBA and MCA
- The CBA and MCA pre-requisites

#### What is the 'Analysis' manager?

The 'Analysis' Manager is used in the DSS to undertake Multi-Criteria Analysis (MCA) and Cost-Benefit Analysis (CBA). The analyses are presented as preconfigured spreadsheets that offer required functionality and logic to carry out the MCA and CBA typical workflows. The Analysis Manager is composed of (See Figure 1):

- 1. An explorer, in which analyses are organized in user defined groups.
- The data view where the various widows such as MCA or CBA setups, sessions and comparisons are displayed.

# Analysis Manager

- 3. The 'Tools' explorer in which the tools related to CBA and MCA are displayed and accessed.
- 4. Properties window, in which the properties of the selected object are displayed.

Within the 'Analysis' manager, analyses consist of:

- 1. Setups (where basic parameters of the analyses are defined)
- 2. Sessions (where actual analyses are carried out often by varying values of selected parameters)
- 3. Comparisons (where several analysis sessions can be compared).

The grouping structure of the 'Analysis' manager can, after having included a number of MCAs and CBAs, look similar to Figure 2 below.

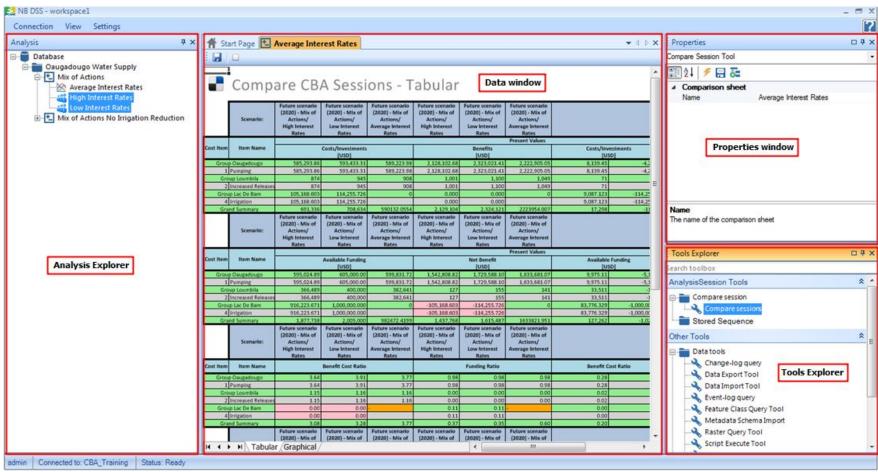

Figure 1: 'Analysis' manager components

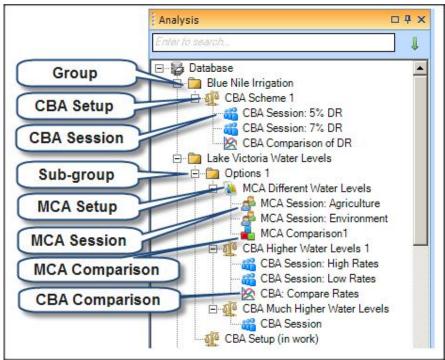

Figure 2: Groups within the 'Analysis' manager

# What is meant by CBA?

A Cost Benefit Analysis (CBA) is an assessment of all the costs and benefits of alternative options to evaluate if the benefits outweigh costs. CBA seeks to value the expected performance of an option (i.e. scenario) in monetary terms. These valuations are based on a well-developed economic theory of valuation. This theory can act as a guide to how valuation should be achieved, and as a referee in disputes about valuation. The valuations are based on the willingness to pay of the potential gainers for the benefits they will receive as a result of the option, and the willingness of potential losers to accept compensation for the losses they will incur. In principle, a project is desirable if the benefits exceed the losses (costs), suitably discounted over time.

All cost-benefit studies entail elements which are identified as relevant impacts, but which are not valued. In some circumstances they may be regarded as relatively minor, and so will be listed in the CBA report alongside the overall estimates of those net social benefits which can be valued. They may reinforce the choice ordering implied by the monetary results, or they may not be regarded as sufficient to change this ordering, or sometimes, where the

difference between alternatives implied by monetary valuations is small, they may tip the balance.

# Reporting the Results of CBA

CBA typically uses one of several metrics to report findings. Examples are, the benefit-cost ratio, return on investment, and net present value which report the results of a cost-benefit analysis by comparing discounted costs with discounted benefits. In the next section, each metric and the information it conveys for reporting cost-benefit findings are described.

The Benefit-Cost Ratio (BCR) directly compares benefits and costs. To calculate the BCR, divide total discounted benefits by total discounted costs. For example, a program that costs \$3 million and accrues \$8 million in benefits has a BCR of 2.67 (\$8 million divided by \$3 million). A benefit-cost ratio of 2.67 means policymakers can expect \$2.67 in benefits for every \$1 in costs. A BCR greater than 1 means the benefits outweigh the costs and the investment should be considered. If the ratio is less than 1, the costs outweigh the benefits. If the BCR is equal to 1, the benefits equal the costs. BCR values equal or less means the project is not financially viable based on the assumptions and analyses made, but this does not mean automatic exclusion as some of the benefits may have not been considered because of difficulties related to valuation (e.g. restoration of wetlands or forests).

The Return on Investment (ROI) is similar to BCR, but compares the net benefit (total discounted benefits minus total discounted costs) to costs. To calculate the ROI for the previous example, first calculate the net benefits (\$8 million minus \$3 million equals \$5 million). Then divide the net benefits by the total costs (\$5 million divided by \$3 million). The result—1.67—is the ROI, which is typically expressed as a percentage (167 percent). Thus, the investment (i.e., the cost) will generate a return (i.e., net benefit) that amounts to 167 percent of the cost of the investment. The ROI indicates how much of the investment policymakers can expect to receive as a benefit. If the ROI is positive, the benefits exceed the costs and the investment should be considered. A negative ROI means that the costs outweigh the benefits. An ROI of 0 means the benefits equal the costs.

The Net Present Value (NPV) reflects the net benefits of a project in monetary terms. To calculate NPV, subtract the total discounted costs from the total

discounted benefits. The NPV for the previous example is \$5 million (\$8 million minus \$3 million). A positive NPV means that benefits outweigh costs and the investment should be considered. A negative NPV means that the costs outweigh the benefits. An NPV of 0 means the benefits are equal to the costs.

## The typical workflow of a CBA process

In General, The following steps are carried out to undertake a CBA:

- 1. Financial experts provide discount rates, external costs/benefits/funding data
- 2. Experts calculate expected benefits (and sometimes costs) using models
- 3. CBAs are created for different scenarios
- 4. Sensitivity of CBA results with respect to discount rates is assessed
- 5. CBA results from different scenarios are compared
- Financially most viable scenario(s) (not necessarily profitable) is(are) identified

The above workflow can be undertaken sequentially but typically has a number of cycles until a decision is reached in particular between steps 2-6.

In the DSS, data for step 1 is assumed to be provided while steps from 2-6 can be carried out as follows:

- 1. Create Models
- 2. Define Scenarios for the Models
- 3. Define Indicators for model outputs
- 4. Run (at least one) simulation per scenario
- 5. Review the evaluated Indicators
- 6. Create a CBA Setup
- 7. Create one or more CBA Sessions
- 8. Create a CBA Session Comparison

Steps 1-5 have been presented in other training modules. In this module, the focus is on presenting steps 6-8 which are presented in lessons 2.3 and 2.4.

#### What are the CBA pre-requisites?

The following steps are mandatory prior to carry out a CBA analysis within the

#### DSS:

- A model is created for the problem to be analyzed.
- The created model is registered within the DSS.
- At least one scenario is created for the registered model
- One simulation is run successfully for the above scenario
- The Time length of the CBA has to be decided
- Cost and benefits are calculated either based on the simulation results or other sources (e.g. expert judgment)
- The discount rates for the costs and benefits of each of the scenario measures have to be decided.

There are some other optional steps that can also be included within the CBA analysis. These steps are:

- Providing funding data for options (if available) with their discount rates
- Providing benefits minimum level (if required) for the options with their discount rates.

# What is meant by MCA?

A Multi Criteria Analysis (MCA) is used for the appraisal of options for policy and other decisions which do not necessarily rely on monetary valuations. MCA establishes preferences between options by reference to an explicit set of objectives that the decision making body has identified, and for which it has established measurable indicators and/or criteria to assess the extent to which the objectives have been achieved. In simple circumstances, the process of identifying objectives and criteria may alone provide enough information for decision-makers. However, where a level of detail broadly similar to CBA is required, MCA offers a number of ways of aggregating the data of individual indicators and/or criteria to provide the overall performance of options to make decisions.

#### Reporting the Results of MCA

A standard feature of multi-criteria analysis is a decision matrix in which each row describes an option and each column describes the performance of the options against an indicator and/or criterion. The individual performance assessments are often numerical, but may also be expressed as color coding. An Example of a decision matrix is shown in Figure 3.

#### ← Criteria →

|                                                    | Costs | Benefit Costs<br>Ratio | Wetlands Area<br>Reduced | Fish Habitat<br>Reduced | Added Crop<br>Production | Water Supply<br>Increase | Additional<br>Floods | Public<br>Acceptance | Overall |      |
|----------------------------------------------------|-------|------------------------|--------------------------|-------------------------|--------------------------|--------------------------|----------------------|----------------------|---------|------|
| Score                                              | score | score                  | score                    | score                   | score                    | score                    | score                | score                | Score   | Rank |
| Jonglie Canal imme                                 | 0.084 | 0.027                  | 0.024                    | 0.025                   | 0.171                    | 0.158                    | 0.018                | 0.032                | 0.539   | 2    |
| Jonglie Canal<br>delayed<br>construction<br>(2022) | 0.065 | 0.024                  | 0.024                    | 0.025                   | 0.076                    | 0.158                    | 0.041                | 0.016                | 0.429   |      |
| Jonglie Canal wide<br>(2015)                       | 0.055 | 0.025                  | 0.013                    | 0.016                   | 0.214                    | 0.186                    | 0.011                | 0.024                | 0.544   | 1    |
| Jonglie Canal<br>narrow (2015)                     | 0.090 | 0.024                  | 0.034                    | 0.031                   | 0.095                    | 0.075                    | 0.020                | 0.024                | 0.395   |      |

Figure 3: An example of a decision matrix

# The typical workflow of an MCA process

In General, The following steps are carried out to undertake an MCA:

- 1. Establish the decision context. What are the aims of the MCA, and who are the decision makers and other key players?
- 2. Identify the objectives and criteria that reflect the value associated with the consequences of each option.
- 3. Generate the Scenarios (or options).
- 4. Evaluate the performance of each option against the criteria. (If the analysis is to include steps 5 and 6, also 'score' the options, i.e. assess the value associated with the consequences of each option.)
- 'Weighting'. Assign weights for each of the criteria to reflect their relative importance to the decision. These weights reflect the preferences of the decision makers and/or stakeholders
- 6. Combine the weights and scores for each of the options to derive and overall value.
- 7. Examine the results and Conduct a sensitivity analysis of the results to changes in scores or weights.
- 8. Select acceptable scenario/option: often a (shortlist) of few scenarios are selected and subjected to further evaluations before final decision is made on selection.

The above workflow can be undertaken sequentially but typically has a number of iterations until a decision is reached in particular between steps 4-8 but steps 2 and 3 can also be revisited.

Steps 1, 2 and 3 are assumed to be carried out before using the DSS in meetings or workshops involving the stakeholders. Steps 5-8 are done with the assistance

of the NB DSS but it requires meetings and interaction with stakeholders. Once this is done the rest of the steps can be undertaken as follows:

- 1. Create Models
- 2. Define Scenarios for the Models
- 3. Define Indicators for model outputs
- 4. Run (at least one) simulation per scenario
- 5. Review the evaluated indicators
- 6. Create an MCA Setup
- 7. Create one or more MCA Sessions
- 8. Create an MCA Session Comparison

Steps 1-5 have been presented in other training modules. In this module, the focus is on presenting steps 6-8 which are presented in lessons 2.5 and 2.6.

# What are the MCA pre-requisites?

MCA compares multiple criteria across multiple scenarios. These scenarios can be based on one or several model setups depending on the differences among those scenarios. The following steps are mandatory prior setting up an MCA within the DSS:

- A model setup or more is created for the problem to be analyzed.
- The created model setup(s) is registered within the DSS.
- Indicators that will be used in the MCA are defined for each model setup.
- Two or more scenarios are created for the registered model(s) either for one setup or several setups
- At least one simulation is run successfully for each of the above scenarios and the values of the indicators are calculated (i.e. scripts required are written and working), reviewed, and error free.
- Criteria to evaluate different options have been decided as well as the normalization and weighting methods to be used. For each criterion, the algorithm for calculation and the desired direction of improvement (i.e. whether higher values or lower values are better off) have been decided.

The groupings of those criteria have been decided upon and the different stakeholders have given their preferences and limits for those criteria.

#### **Review Questions**

# Analysis Manager

- 1. What is meant by CBA and MCA?
- 2. Describe the process of undertaking a CBA in the DSS?
- 3. Describe the process of undertaking an MCA in the DSS?
- 4. What are the CBA pre-requisites?
- 5. What are the MCA pre-requisites?

#### **Answers**

- 1. A Cost Benefit Analysis (CBA) is an assessment of all the costs and benefits of alternative options. CBA seeks to value the expected impacts of an option in monetary terms. These valuations are based on a well-developed economic theory of valuation. A Multi Criteria Analysis (MCA) is used for the appraisal of options for policy and other decisions which do not necessarily rely on monetary valuations. MCA establishes preferences between options by reference to an explicit set of objectives that the decision making body has identified, and for which it has established measurable indicators and/or criteria to assess the extent to which the objectives have been achieved.
- 2. In the DSS, CBA can be undertaken as follows:
  - Create Models
  - Define Scenarios for the Models
  - Define Indicators for model outputs
  - Run (at least one) simulation per scenario
  - Review the evaluated indicators
  - Create a CBA Setup
  - Create one or more CBA Sessions
  - Create a CBA Session Comparison
- 3. In the DSS, MCA can be undertaken as follows:
  - Create Models
  - Define Scenarios for the Models
  - Define Indicators for model outputs
  - Run (at least one) simulation per scenario
  - Review the evaluated indicators
  - Create an MCA Setup
  - Create one or more MCA Sessions
  - Create an MCA Session Comparison
- 4. The following steps are mandatory prior setting up a CBA within the DSS:
  - A model is created for the problem to be analyzed.
  - The created model is registered within the DSS.
  - At least one scenario is created for the registered model
  - One simulation is run successfully for the above scenario

- The Time length of the CBA has to be decided
- Cost and benefits are calculated either based on the simulation results or other sources (e.g. expert judgment)
- The discount rates for the costs and benefits of each of the scenario measures have to be decided.

The following steps are optional prior setting up a CBA within the DSS:

- If funding is available for any the measures that is part of the scenario then it can be also included with their discount rates
- If benefits have a minimum level that needs to be satisfied for any of the measures that is part of the scenario then this can bare level then this included with their discount rates.
- 5. The following steps are mandatory prior setting up a CBA within the DSS:
  - A model is created for the problem to be analyzed.
  - The created model is registered within the DSS.
  - Indicators that will be used in the MCA are defined.
  - Two or more scenarios are created for the registered model
  - At least one simulation is run successfully for each of the above scenarios and the values of the indicators are calculated and reviewed.
  - · Criteria to evaluate different options have been decided

# 2.2. 'Analysis' Manager Basics

#### Introduction

This lesson gives an introduction to the Analysis Manager basic operations.

Topics covered in this lesson:

- Activating the Analysis Manager
- · Organizing data within the Analysis Manager

## Lesson objectives:

By the end of this lesson, it is anticipated that you will be:

Familiar with the Analysis Manager basic operations.

# **Lesson pre-requisites**

You have to be familiar with the DSS user interface basics to take this lesson.

# Exercises

Activating the 'Analysis' manager Explorer Configuration 😽 1- In the DSS, click on View Menu, click Explorers "Explorers..." and the Explorer (Select all) Configuration box appears. Tick the box (Default selection) Analysis Dashboard objects next to 'Analysis' explorer. Dashboards Favorites Gis Indicators Scenarios Scripts Spreadsheet System Time series Tools explorer (Hide all) Close 2- The 'Analysis' explorer should appear Database (by Group within the DSS window. The explorer has a main group called 'Database'. This main group is created by default when a new DSS database is created. Under this main group user can have 'user defined' groups.

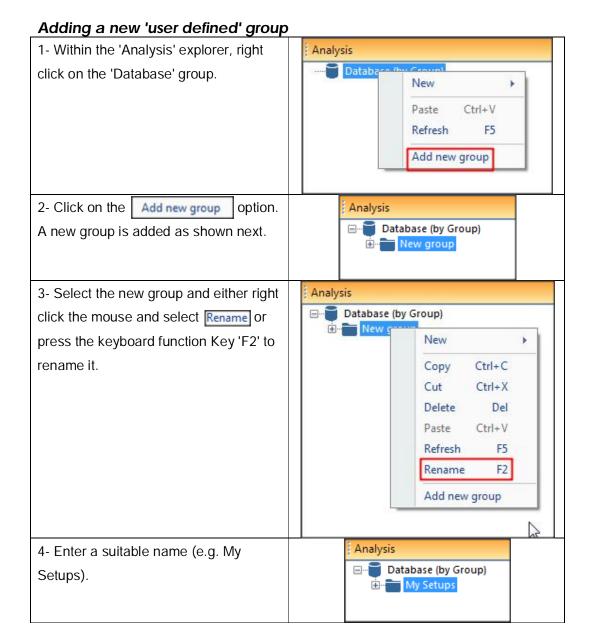

#### **Review Questions**

1. Explain how the Analysis manager is activated.

# **Answers**

1. In the DSS, click on View Menu, click "Explorers..." and the Explorer Configuration box appears. Tick the box next to 'Analysis' explorer.

# 2.3. CBA Setup

#### Introduction

This lesson gives a description how you can setup a CBA within the DSS.

Topics covered in this lesson:

A detailed description of how to setup a CBA in the DSS

Lesson objectives:

By the end of this lesson, you will be able to:

Setup a CBA within the DSS.

# **Lesson pre-requisites**

You have to be familiar with the CBA concepts to take this lesson.

# What is a CBA setup?

In a CBA setup (See Figure 4) within the DSS, you define the following:

- Evaluation Period: The period that is used to assess the viability of an option or a number of options.
- Monetary Units: unified units that are used for the valuation of all costs and benefits (e.g. all costs/benefits are converted to these units)
- Scenario: A future option that has some measures to improve the current situation.
- The costs and benefits data of the scenario measures with their discount rates and units. The units here can be monetary or non-monetary but eventually they need to be converted into the 'Monetary Units' defined above. The costs and benefits data can take one of the following five forms:
  - Lump sum: One value that is applied at the first year of the evaluation period. An example of this is the initial investment needed at the beginning of the CBA.
  - Running value: A constant value that is applied annually starting at the first year of the evaluation period until the last year of the same period. An example of this is the operational cost needed along the CBA evaluation period.

- Yearly values: User defined values that are entered by you into the CBA starting at the first year of the evaluation period until the last year of the same period. An example of this is the annual crop yield.
- 4. Yearly value from time series: Annual values from a simulation time series. The selected time series must have no missing data. An example of this is the annual water demands.
- 5. Running value from an indicator: An indicator value that is applied annually starting at the first year of the evaluation period until the last year of the same period based. The indicator value is calculated using the simulation results. An example of this is the annual volume of water needed for irrigation.
- Funding and benefits minimum data of the scenario measures with their discount rates and units. The units here can also be monetary or non-monetary but eventually they need to be converted into the 'Monetary Units' defined above. They can also take any of the above five forms described above. Funding are any available funds to cover the costs of implementing a measure and they are typically monetary. Minimum benefits are the lower limits required to consider the solution worthwhile.
- Conversion factors: These are the factors needed to convert any unit (monetary or non-monetary) to the 'Monetary Units' defined above.

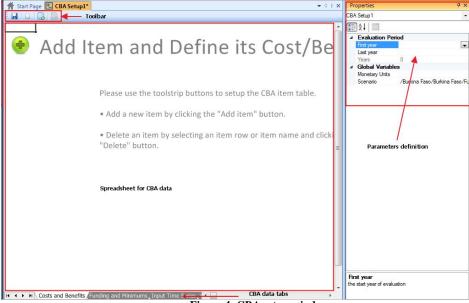

Figure 4: CBA setup window

# Some CBA Terminology

Here are some CBA terminology definitions to help you in understanding the CBA process.

#### Discount Rate

The interest rate you could earn on your money. It might vary among CBA costs and/or benefits.

#### Present Value

Value on a given date of a payment or series of payments made at other times. For example:

- If you have to pay \$100 today, you need \$100 today to do so
- If you have to pay \$100 next year, you need approximately \$95 today to do so, assuming you could earn 5% interest on that money in one year
- If you have to pay \$100 in two years, you need approximately \$91 today to do so, assuming you could earn 5% interest per year on that money

This allows comparing payments and/or benefits that occur in different years

## Break Even Year

Year at which aggregate benefits balance or exceed aggregate costs. There is no 'Break Even Year' if the project is not profitable (i.e. benefits are less than the costs)

#### The CBA problem definition

In the exercises section, the problem of the city of Ouagadougou (Burkina Faso) will be used as an example to demonstrate the use of CBA within the DSS (See Figure 5). The city currently experiencing rapid growth and serious deficits are expected by the year 2020 in its water supply which comes from two reservoirs Ziga, and Loumbila. At the same time, increased irrigation is expected for the Lac de Bam area, which will likely strain the water supply for the downstream Ziga Reservoir. Environmental concerns might also restrain the other Ouagadougou water supply diversion at Loumbila reservoir as releases there should be increased to protect downstream fish habitat and thus the livelihood of local fishermen.

A study was commissioned to assess the impact of growth in Ouagadougou and the Lac de Bam area on the Ouagadougou city water supply. Historic flow data and

#### Analysis Manager

estimates of water demands in 2020 were used to establish a number of scenarios to address the expected Ouagadougou water supply shortages.

Following a stakeholders' consultation involving the City of Ouagadougou, Farmers from the Lac de Bam area and an Ouagadougou Environmentalists group, the following scenario was selected as the most widely accepted one:

'Future scenario (2020) – Mix of Actions', which allows lower water levels at Loumbila reservoir in order to increase both the water supply for Ouagadougou and releases for the downstream fishermen. The scenario also restricts some of the irrigation at Lac de Bam, but as much as in other proposed scenarios in order to increase water supply diversions to Ouagadougou.

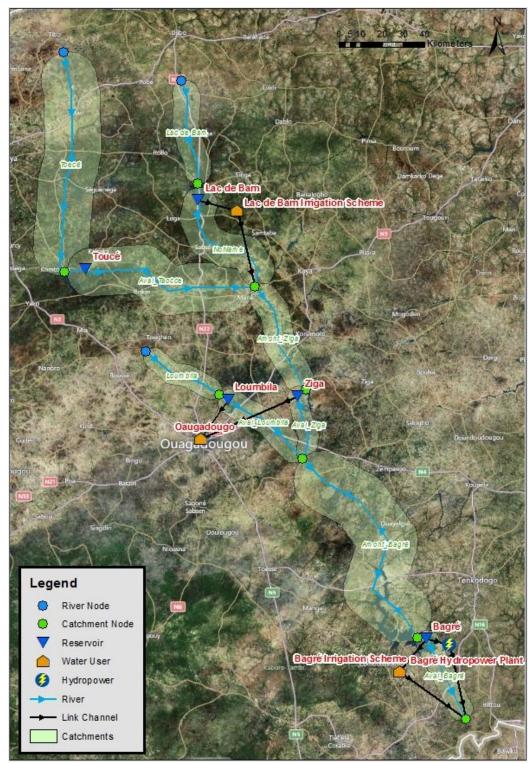

Figure 5: Ouagadougou model schematization

A CBA must now be completed to assess the financial viability of this scenario. All required elements to undertake the CBA have been defined and a simulation has

# Analysis Manager

been also executed for the selected scenario. Thus, only the NBDSS Analysis Manager will be used for the exercises below and in the next section.

#### **Exercises**

Creating a CBA setup

- 1- Data for the exercises in this section and the next section are supplied in 'CBA' database. Restore the database from
- ..\AnalysisExp\Data\Databases
  folder and call it, for example
  'CBA\_Training' (For more
  information on how to restore a
  database See the Database
  Manager Utility and System
  Manager training module).
- 2- Start the DSS and create a setup for the 'CBA\_Training' database and then use this setup login to the DSS (For more information on how to create a setup and login See the Database Manager Utility and System Manager training module).

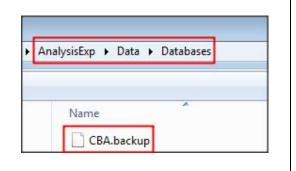

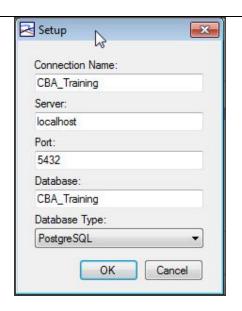

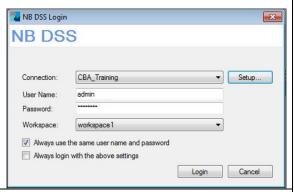

4- This database includes the 'Burkina Faso' model setup with 5 defined scenarios with one simulation each, as shown below.

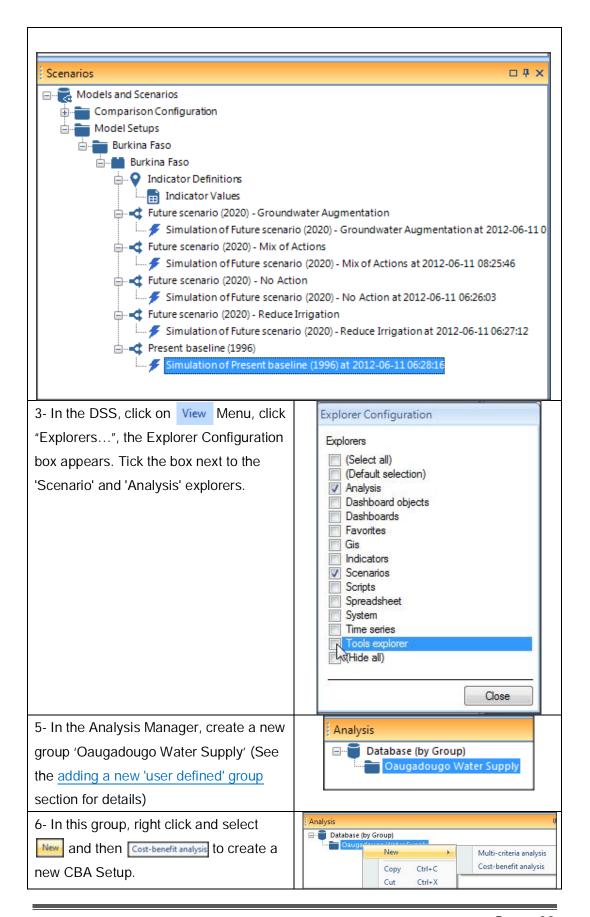

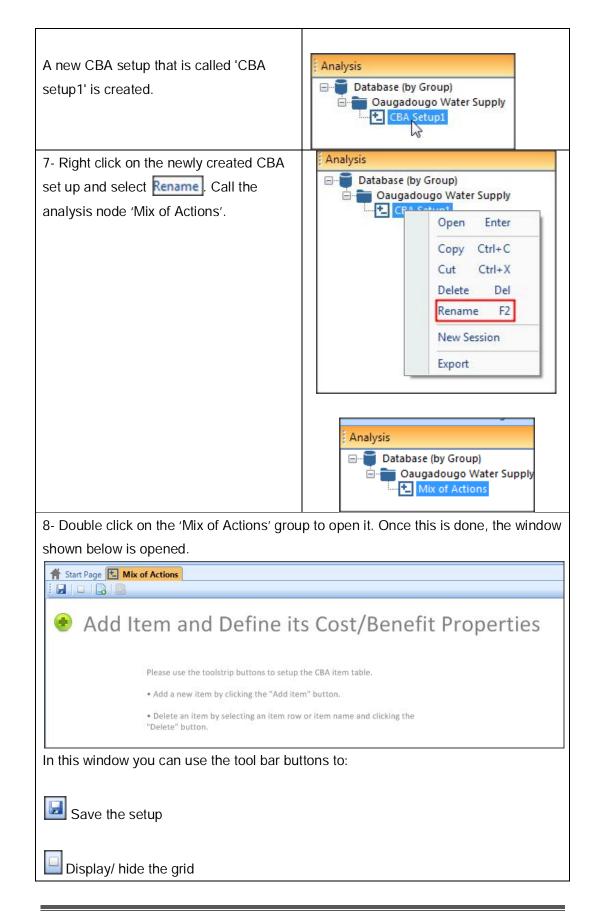

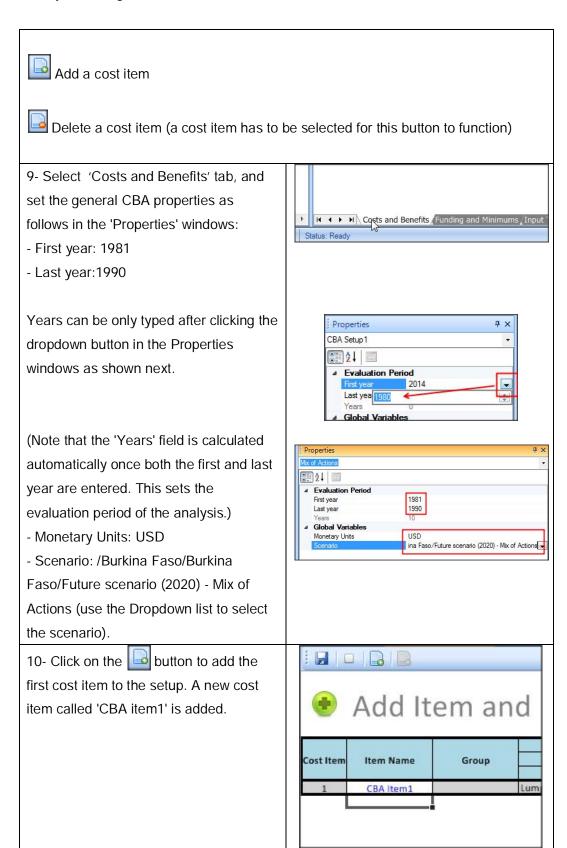

11- Click on the cost item cell as shown next. Once this is done, its properties appear in the 'Properties' window. The properties are divided into 3 groups, namely, benefits, costs and misc. These will be filled up in the next steps.

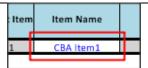

12- The first cost item is for pumping ground water. Set the Misc data as follows:

- i. Group · Oaugadougo
- ii. Name · Pumping
- iii. Significant number of digits · 2

Set the 'Costs' properties to

- i. Annual Discount Rate (%) · 3
- ii. Type · Yearly Values
- iii. Units · USD
- iv. Value/ID · Costs

Note: Values for 'Start year' and 'End year' are not required for type 'Yearly Values'.

Set the 'Benefits' properties to

- i. Annual Discount Rate (%) · 3
- ii. Type · Yearly values from time series
- iii. First year · 1981
- iv. Last year 1990
- v. Value/ID · W44|Groundwater abstraction (from the dropdown list)

Note: the units are picked up from the time series

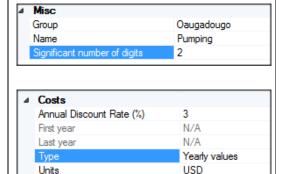

Costs

Value/ID

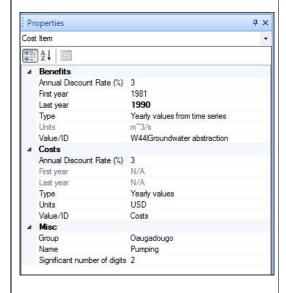

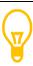

It is a good practice to frequently save your setup as the data is entered using the save button on the toolbar.

13- Similar to the above step add a 'Increased Releases' CBA Item which represents additional releases to Loumbila as follows:

Set the Misc properties to:

- i. Group · Loumbila
- ii. Name · Increased Releases
- iii. Significant number of digits 0Set the 'Costs' properties to
- i. Annual Discount Rate (%) · 4
- ii. Type · Running value
- iii. First year · 1981
- iv. Last year · 1990
- v. Units · Euro
- vi. Value/ID · 160
- c. Set the 'Benefits' properties to
- i. Annual Discount Rate (%) 5
- ii. Type · Yearly values from time series
- iii. First year · 1981
- iv. Last year 1990
- v. Value/ID · Loumbila Additional Release Benefits (... from 'other time series...') as shown next.

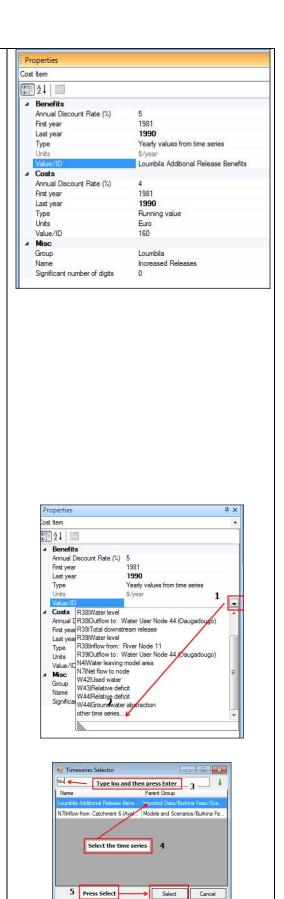

14- Finally, add a CBA item called 'Irrigation' to represent the impact on the Lac De Bam irrigation scheme as follows:

Set Misc. properties

- i. Group · Lac De Bam
- ii. Name · Irrigation
- iii. Significant number of digits 3

Set the 'Costs' properties to

- i. Annual Discount Rate (%) · 3
- ii. Type · Yearly values from time series
- iii. First year · 1981
- iv. Last year · 1990
- v. Value/ID · Lac de Bam Lost

Irrigation Water (from 'other time series')

Set the 'Benefits' properties to

- i. Annual Discount Rate (%) · 3
- ii. First year · 1981
- iii. Last year · 1990
- iv. Type · Running value
- v. Units USD
- vi. Value/ID · 0

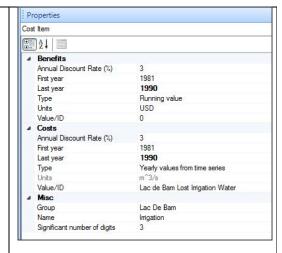

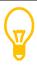

If you enter a year that is not within the evaluation period, a warning message appears asking you to correct the entry.

15-Now we have entred most of the costs and benefits data and the CBA setup should look like the window below.

|           | Item Name          | Group      | CBA Item Properties               |                                                                                     |               |       |                                   |                                                                                                    |               |         |  |
|-----------|--------------------|------------|-----------------------------------|-------------------------------------------------------------------------------------|---------------|-------|-----------------------------------|----------------------------------------------------------------------------------------------------|---------------|---------|--|
| Cost Item |                    |            | Costs/Investments                 |                                                                                     |               |       | Benefits                          |                                                                                                    |               |         |  |
|           |                    |            | Type                              | ID/Value                                                                            | Period (Year) | Units | Type                              | ID/Value                                                                                                    | Period (Year) | Units   |  |
| 1         | <u>Pumping</u>     | Oaugadougo | Yearly values                     | Costs                                                                               | N/A           | USD   | Yearly values from<br>time series | /Models and<br>Scenarios/Burkina<br>Faso/Simulations/<br>Simulation of<br>Future scenario<br>(2020) - Mix of<br>Actions at 2012-<br>06-11<br>08:25:46/Water<br>User Node<br>'Oaugadougo'<br>with ID<br>44/Output/W44 <br>Groundwater<br>abstraction | 1981-1990     | m^3/s   |  |
| 2         | Increased Releases | Loumbila   | Running value                     | 160                                                                                 | 1981-1990     | Euro  | Yearly values from<br>time series | /Imported<br>Data/Burkina<br>Faso/Scenarios/Lo<br>umbila Additional<br>Release Benefits                                                                                                    | 1981-1990     | \$/year |  |
| 3         | <u>Irrigation</u>  |            | Yearly values from<br>time series | /Imported<br>Data/Burkina<br>Faso/Scenarios/La<br>c de Bam Lost<br>Irrigation Water | 1981-1990     | m^3/s | Running value                     | 0.000                                                                                                    | 1981-1990     | USD     |  |

16- Now move to the 'Funding and Minimums' tab to input some additional cost items that are related to available funding for each item and also minimum costs and benefits.

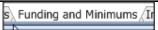

17 - For the 'Pumping' CBA Item's 'Funding and Minimums' enter for 'Benefit Minimums':

Annual Discount Rate (%) → 0

First year → 1981

Last year → 1990

Type → Running value

Units → USD

Value/ID → 0

For the 'Pumping' CBA Item's 'Funding and Minimums' enter for 'Funding':

Annual Discount Rate (%) → 0

Type → Yearly Values

Units → USD

Value/ID → Funding

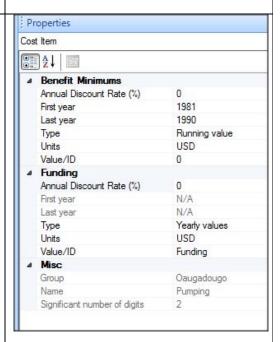

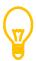

Defining the 'Funding and minimum benefit' is optional. They can be left empty and this has the same effect as setting them to zero.

18- For the 'Increased Releases' CBA Item's 'Funding and Minimums' enter for 'Benefit Minimums':

Annual Discount Rate (%) → 0

First year → 1981

Last year → 1990

Type → Running value

Units → USD

Value/ID → 20

For the 'Increased Releases' CBA Item's 'Funding and Minimums' enter for 'Funding':

Annual Discount Rate (%) → 0

First year → 1981

Last year → 1989

Type → Running value

Units → USD

Value/ID → 40000

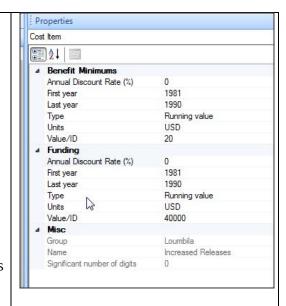

# Analysis Manager

19- For the 'Irrigation' CBA Item's 'Funding and Minimums' enter for

'Benefit Minimums':

Annual Discount Rate (%) → 0

First year → 1981

Last year → 1990

Type → Running value

Units → USD

Value/ID → 0

For the 'Irrigation' CBA Item's 'Funding and Minimums' enter for

'Funding':

Annual Discount Rate (%) → 0

First year → 1981

Last year → 1990

Type → Running value

Units → USD

Value/ID → 100000

20- Now the minimum funding and benefits should look like the below window.

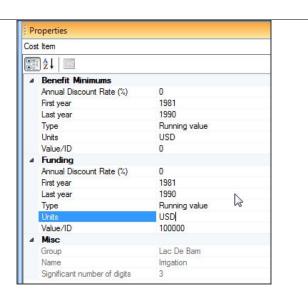

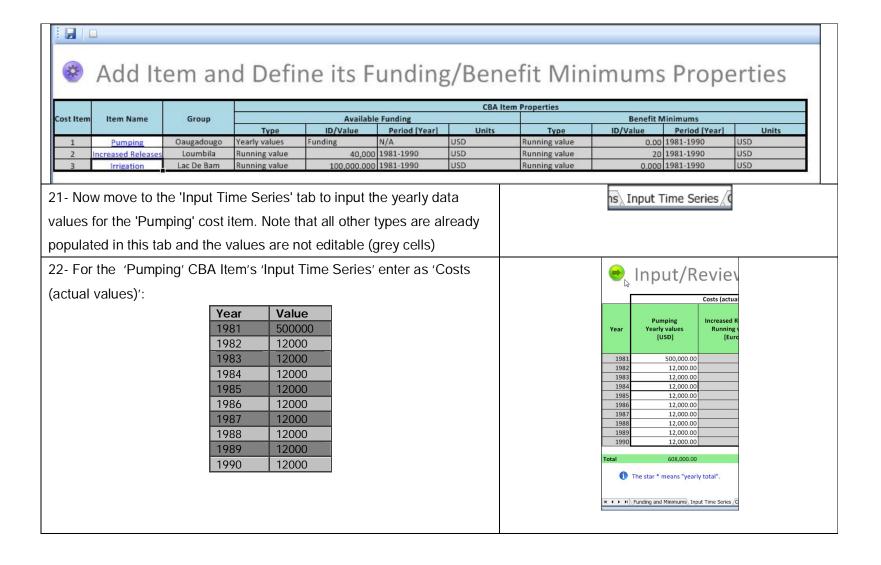

The star \* means "yearly total"

For the 'Pumping' CBA Item's 'Input Time Series' enter as 'Funding (actual values)':

| Year | Value  |
|------|--------|
| 1981 | 500000 |
| 1982 | 10000  |
| 1983 | 11000  |
| 1984 | 12000  |
| 1985 | 12000  |
| 1986 | 12000  |
| 1987 | 12000  |
| 1988 | 12000  |
| 1989 | 12000  |
| 1990 | 12000  |

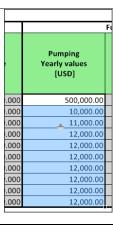

23- Now we have completed the 'Yearly inputs for all of the cost items and data should look like the below window.

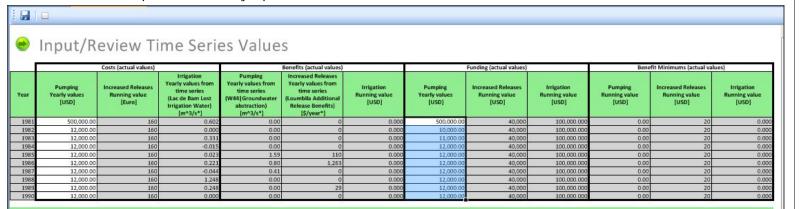

Page 39

|                                             | 1                                                                                                    |   |
|---------------------------------------------|----------------------------------------------------------------------------------------------------|---|
| 24- Now move to the 'Conversions' tab to    |                                                                                                    |   |
| input the conversions factors for all items |                                                                                                    |   |
| that do not have the same units as the      |                                                                                                    |   |
| overall CBA (set as USD in step 9).         |                                                                                                    |   |
| Those are marked by having white            |                                                                                                    |   |
| editable cells while others are grey non-   |                                                                                                    |   |
| editable cells.                             |                                                                                                    |   |
| 25- For the 'Increased Releases' CBA        | Cost Conversions                                                                                            | - |
| Item enter as 'Cost Conversions' 0.70 for   | Increased Releases                                                                                          |   |
|                                             | Running value<br>[USD/Euro]                                                                                 |   |
| all years                                   | 0.70                                                                                                    |   |
|                                             | 0.70                                                                                                    |   |
|                                             | 0.70                                                                                                    |   |
|                                             | 0.70                                                                                                    | # |
|                                             | 0.70                                                                                                    |   |
|                                             | 0.70                                                                                                    |   |
| 2/ For the Uniquitien CDA Item enter as     |                                                                                                    | 1 |
| 26- For the 'Irrigation' CBA Item enter as  | Irrigation                                                                                                  |   |
| 'Cost Conversions' 50,000 for all years     | Yearly values from time series                                                                              |   |
|                                             | [USD/m^3/s]                                                                                                 |   |
|                                             | 50,000.00<br>50,000.00                                                                                      | - |
|                                             | 50,000.00                                                                                                   |   |
|                                             | 50,000.00<br>50,000.00                                                                                      |   |
|                                             | 50,000.00<br>50,000.00                                                                                      |   |
|                                             | 50,000.00                                                                                                   |   |
|                                             | 50,000.00<br>50,000.00                                                                                      | - |
| 27- For the 'Pumping' CBA Item enter as     | 23,300.00                                                                                                   | 1 |
|                                             | Pumping                                                                                                    |   |
| 'Benefit Conversions' 950,000 for all       | Yearly values from                                                                                          |   |
| years                                       |                                                                                                    |   |
|                                             | time series [USD/m^3/s]                                                                                     |   |
|                                             | time series [USD/m^3/s] 950,000.00 950,000.00                                                               |   |
|                                             | time series<br>[USD/m^3/s]<br>950,000.00                                                                    |   |
|                                             | time series [USD/m^3/s]  950,000.00  950,000.00  950,000.00  950,000.00  950,000.00                         |   |
|                                             | time series [USD/m^3/s]  950,000.00  950,000.00  950,000.00  950,000.00  950,000.00  950,000.00  950,000.00 |   |
|                                             | time series [USD/m^3/s]  950,000.00  950,000.00  950,000.00  950,000.00  950,000.00  950,000.00             |   |

# Analysis Manager

| 28- For the 'Increased Releases' CBA    | Benefit Conversions                   |  |
|-----------------------------------------|---------------------------------------|--|
| Item enter as 'Benefit Conversions' 1.0 | Increased Releases Yearly values from |  |
| for all years                           | time series [USD/\$/year]             |  |
|                                         | 1.00                                  |  |
|                                         | 1.00                                  |  |
|                                         | 1.00                                  |  |
|                                         | 1.00                                  |  |
|                                         | 1.00                                  |  |
|                                         | 1.00                                  |  |
|                                         | 1.00                                  |  |
|                                         | 1.00                                  |  |
|                                         | 1.00                                  |  |
| 29- Now you have entered all the data   |                                       |  |
| for the CBA setup, click on the         |                                       |  |
| button to save it.                      |                                       |  |

# **Review Questions**

1. What is a CBA setup in the DSS?

# **Answers**

 In a CBA setup in the DSS you define the various elements that are used to assess the financial viability of a scenario such as costs, benefits, discount rates.

# 2.4. CBA Sessions and comparisons

### Introduction

This lesson shows you how you can visualize the CBA results and also explains how you can interpret and compare them.

Topics covered in this lesson:

- Creating a CBA session
- Cloning a CBA session to vary CBA parameters
- Cloning a CBA setup to vary CBA interventions
- Comparison of CBA results

# Lesson objectives:

By the end of this lesson, it is anticipated that you will be able to:

- Create CBA sessions.
- Clone and modify CBA sessions and setups
- Compare CBA session and setup results

# **Lesson pre-requisites**

You have to be familiar with the CBA setup to take this lesson.

# What is a CBA session?

A CBA Session (See Figure 6) is created based upon a CBA setup. It includes the information of the CBA Setup but you can vary certain properties of CBA items such as the discount rates to check the viability of a scenario under different conditions. In the DSS, one CBA Setup can include several CBA Sessions but once a CBA Session is created under a CBA setup, the setup cannot be edited anymore unless all its CBA sessions are deleted. In a session, the CBA metrics are summarized as shown in Figure 7.

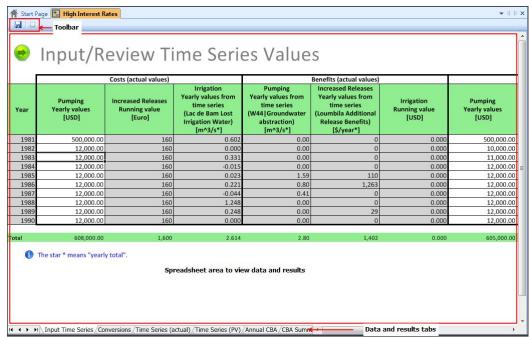

Figure 6: CBA session components

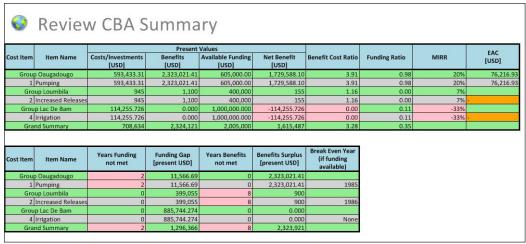

Figure 7: Session summary

# What is a CBA comparison?

In a CBA comparison, you can compare a number of CBA sessions. These sessions can be under the same CBA setup or different setups. A comparison is run using the 'Compare sessions' tool from the 'Tools' explorer. In a CBA comparison, you can compare the CBA metrics from different CBA Sessions in tabular or graphical (See Figure 8) formats.

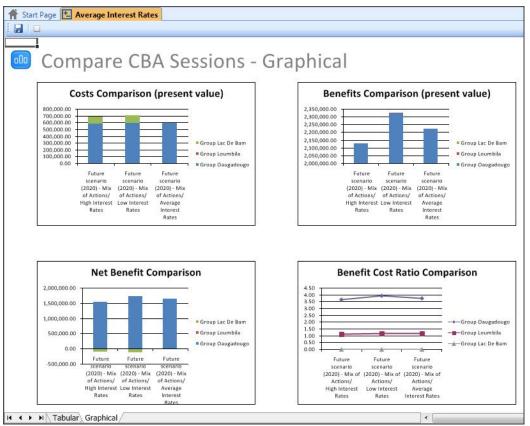

Figure 8: Session comparison in graphical format

# **Exercises**

Creating a CBA session and visualizing the results

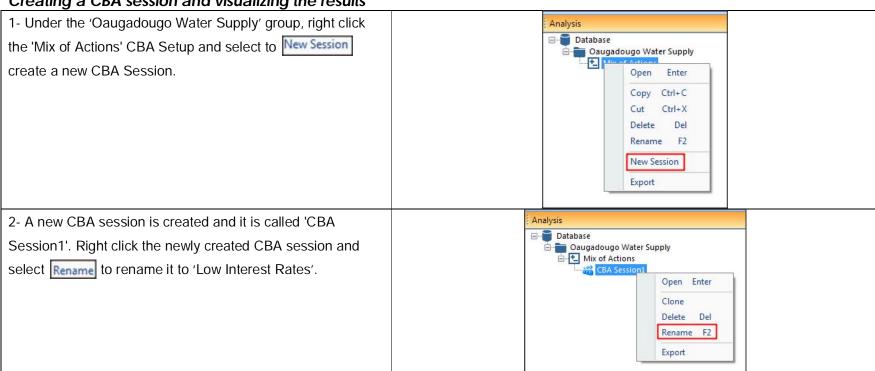

3- Double click the 'Low Interest Rates' CBA session and review the data in the 'Input Time Series', 'Conversions', and 'Time Series (actual)' tabs. The first two are no different from the CBA setup and third one shows the converted values into 'USD' as shown below.

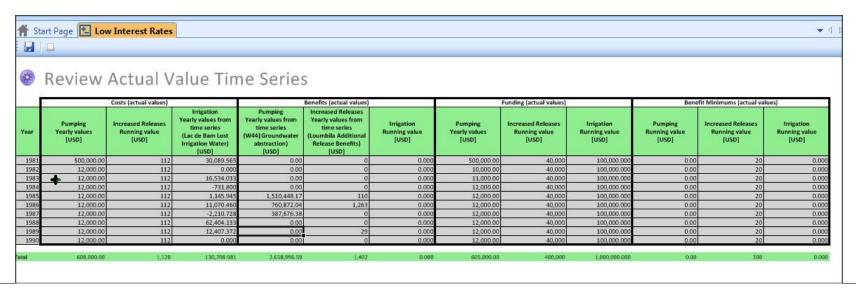

4- Review the data in the 'Time Series (PV)' tab. The present values of costs, benefits, funding and benefits minimum are shown.

#### Review Present Value Time Series Funding (present values) Pumping Yearly values [USD] Irrigation Running value [USD] time series time series Year Irrigation Water) abstraction) Release Benefits) 500,000.00 100,000.00 1987 11,650.49 100,000.00 108 0.00 0.00 0.00 10,000.00 40,000 11,311.15 15,584.91 0.00 0.000 11,000.00 40,000 100,000.00 10,981.70 100 -669.70 0.000 12,000.00 40,000 100,000.00 0.00 0.000 1,018.15 1,342,013.64 0.00 0.000 40,000 100,000.00 0.000 10.661.84 12,000.00 9,549.47 0.000 10,351.31 656,334.90 0.000 12,000.00 40,000 100,000.00 10,049.81 -1,851.45 324,672.86 0.000 12,000.00 40,000 100,000.00 0.00 0.000 50,740.27 0.000 12,000,00 40,000 100,000.00 9,472.91 9,794.49 0.00 0.000 12,000.00 40,000 100,000.00 593,433.31 2,323,021.41

- Which Item has the largest costs and benefits?
- 5- Review the data in the 'Annual CBA' tab
- In which year is the 'Pumping' CBA Item profitable?
  (Hint: Look for years with benefit cost ratio that is equal or more than 1)
- Why are Benefit Cost Ratios for the 'Irrigation' CBA Item not computed for some years? (Hint: Check the costs and benefits in the present value time series)

|                     |         | Benefit Cost Ratio |            |
|---------------------|---------|--------------------|------------|
| Year                | Pumping | Increased Releases | Irrigation |
| 1981                | 0.00    | 0.00               | 0.00       |
| 1982                | 0.00    | 0.00               | -          |
| 1983                | 0.00    | 0.00               | 0.00       |
| 1984                | 0.00    | 0.00               | -          |
| 1985                | 125.87  | 0.95               | 0.00       |
| 1986                | 63.41   | 10.75              | 0.00       |
| 1987                | 32.31   | 0.00               | -          |
| 1988                | 0.00    | 0.00               | 0.00       |
| 1989                | 0.00    | 0.24               | 0.00       |
| 1990                | 0.00    | 0.00               | -          |
|                     |         |                    |            |
| otal                | 3.91    | 1.16               |            |
| ears in<br>iolation | 7       | 9                  | 6          |

# 6- Review the data in the 'CBA Summary' tab

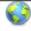

# Review CBA Summary

|           |                    |                            | Values            |                         |                      |                    | EAC           |      |           |
|-----------|--------------------|----------------------------|-------------------|-------------------------|----------------------|--------------------|---------------|------|-----------|
| Cost Item | Item Name          | Costs/Investments<br>[USD] | Benefits<br>[USD] | Available Funding [USD] | Net Benefit<br>[USD] | Benefit Cost Ratio | Funding Ratio | MIRR | [USD]     |
| Group     | Oaugadougo         | 593,433.31                 | 2,323,021.41      | 605,000.00              | 1,729,588.10         | 3.91               | 0.98          | 20%  | 76,216.93 |
| 1         | Pumping            | 593,433.31                 | 2,323,021.41      | 605,000.00              | 1,729,588.10         | 3.91               | 0.98          | 20%  | 76,216.93 |
| Gro       | up Loumbila        | 945                        | 1,100             | 400,000                 | 155                  | 1.16               | 0.00          | 7%   |           |
| 2         | Increased Releases | 945                        | 1,100             | 400,000                 | 155                  | 1.16               | 0.00          | 7%   | +         |
| Grou      | p Lac De Bam       | 114,255.726                | 0.000             | 1,000,000.000           | -114,255.726         | 0.00               | 0.11          | -33% |           |
| 4         | Irrigation         | 114,255.726                | 0.000             | 1,000,000.000           | -114,255.726         | 0.00               | 0.11          | -33% | 2         |
| Gran      | nd Summary         | 708,634                    | 2,324,121         | 2,005,000               | 1,615,487            | 3.28               | 0.35          |      |           |

| Cost Item | Item Name          | Years Funding<br>not met | Funding Gap<br>[present USD] | Years Benefits not met | Benefits Surplus<br>[present USD] | Break Even Year<br>(if funding<br>available) |
|-----------|--------------------|--------------------------|------------------------------|------------------------|-----------------------------------|----------------------------------------------|
| Group     | Oaugadougo         | 2                        | 11,566.69                    | 0                      | 2,323,021.41                      |                                              |
| 1         | Pumping            | 2                        | 11,566.69                    | 0                      | 2,323,021.41                      | 1985                                         |
| Gro       | up Loumbila        | 0                        | 399,055                      | 8                      | 900                               |                                              |
| 2         | Increased Releases | 0                        | 399,055                      | 8                      | 900                               | 1986                                         |
| Grou      | p Lac De Bam       | 0                        | 885,744.274                  | 0                      | 0.000                             |                                              |
| 4         | Irrigation         | 0                        | 885,744.274                  | 0                      | 0.000                             | None                                         |
| Grai      | nd Summary         | 2                        | 1,296,366                    | 8                      | 2,323,921                         |                                              |

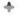

- -Is the scenario profitable? (Hint: check the grand benefit cost ratio)
- -In which year will 'Pumping' break even? (Hint: check the break even year column)
- Are there funding gaps? (Hint: check the funding gap year column)
- -In which items are the minimum benefits not met? (check the years benefit not met column)

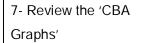

Plot first the 'Cost versus Benefits' from the tool bar button.

- Are the costs for the 'Increased Releases' (at Loumbila) significant?

Plot then the 'Benefits Breakup' from the too bar button.

-Which benefit dominates?

Let's finally Plot the 'Total costs and Benefits

Development' for the 'Increased Releases' from the tool bar button.

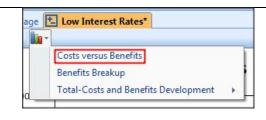

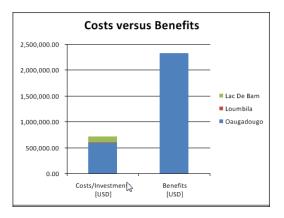

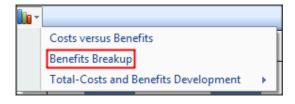

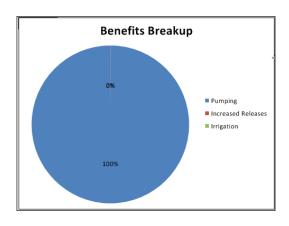

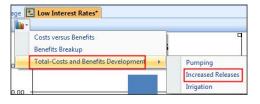

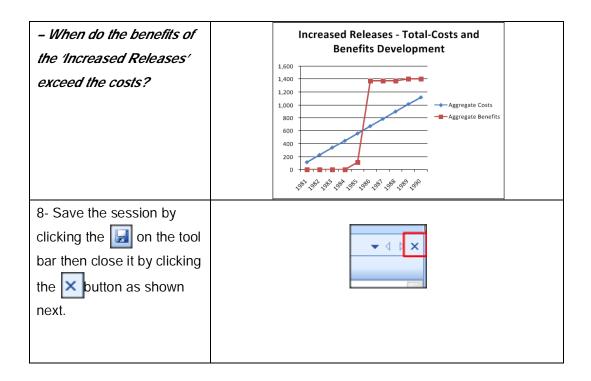

# Clone and edit a CBA session

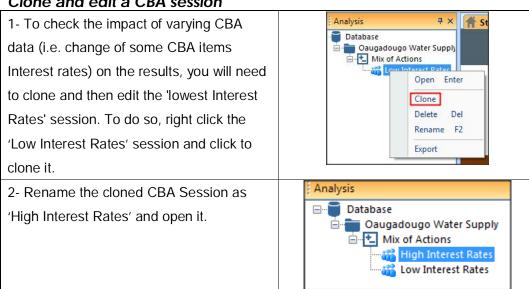

3- Change some discount rates to higher values (e.g. increase by 2 % for all items). To do this select the 'Time Series (PV) tab' then select a cost Item and change the discount rate in the 'Properties' window as shown below.

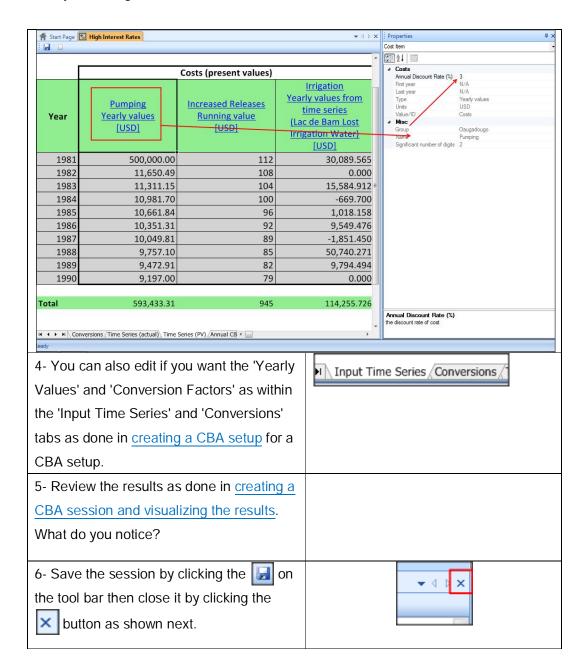

Cloning and modifying a CBA setup

1- To check the impact of varying the CBA Interventions on the CBA results (i.e. removing one intervention), you will need to clone the CBA setup. To clone a CBA setup, first right click the setup and select Copy.

Right click then the 'Database' group or a user defined group and select

Paste. In this exercise you will clone the setup under the 'Oaugadougo Water Supply' group.

Right click the cloned Setup and rename it to 'Mix of Actions - No Irrigation Reduction'

The new setup contains no sessions.

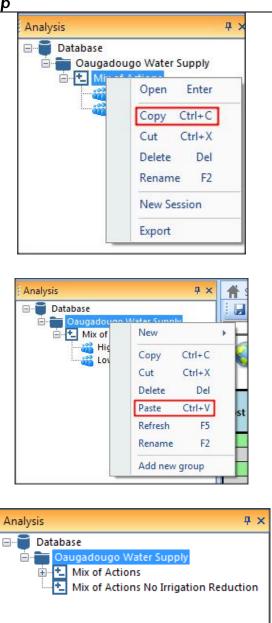

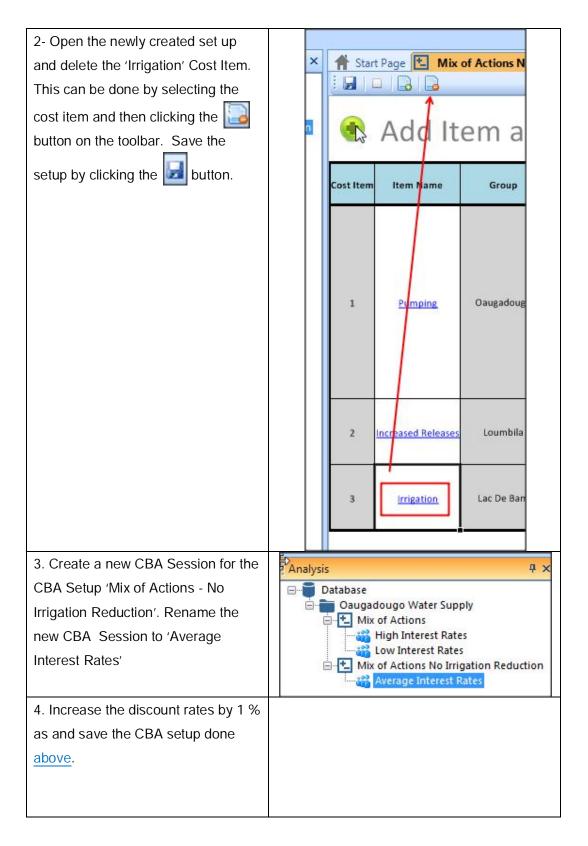

Creating a CBA comparison

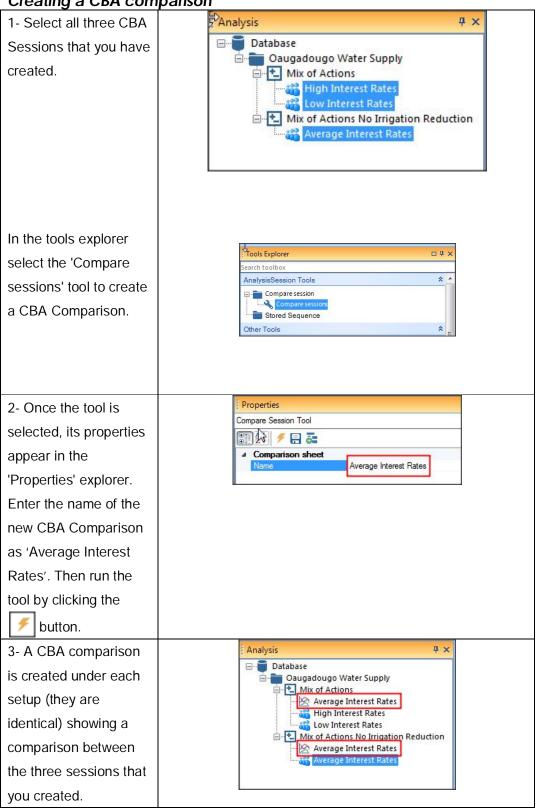

4- Double click the
CBA comparison to
open and review the
Tabular data tab.

-which scenario has
the largest Net
Benefit?

Future scenario (2020) - Mix of Future scenario (2020) - Mix of Future scenario (2020) - Mix of Actions/ Actions/ Actions/ High Interest Low Interest Average Interest Rates Rates Rates Present Values Net Benefit [USD] 1,542,808.82 1,729,588.10 1,729,588.10 155 141 127 127 155 141 -105,168.603 -114,255.726 -105,168.603 -114,255.726 Future scenario Future scenario Future scenario (2020) - Mix of (2020) - Mix of (2020) - Mix of Actions/ Actions/ Actions/ High Interest Low Interest Average Interest Rates Rates

-Do all scenarios break even in the same year?

|   |           | Scenario:          | Future scenario<br>(2020) - Mix of<br>Actions/<br>High Interest<br>Rates | Future scenario<br>(2020) - Mix of<br>Actions/<br>Low Interest<br>Rates | Future scenario<br>(2020) - Mix of<br>Actions/<br>Average Interest<br>Rates |
|---|-----------|--------------------|--------------------------------------------------------------------------|-------------------------------------------------------------------------|-----------------------------------------------------------------------------|
| ı | Cost Item | Item Name          | (                                                                        | Break Even Year<br>if funding available                                 | )                                                                           |
|   | Group     | p Oaugadougo       |                                                                          |                                                                         |                                                                             |
|   | 1         | Pumping            | 1985                                                                     | 1985                                                                    | 1985                                                                        |
|   | Gro       | up Loumbila        |                                                                          |                                                                         |                                                                             |
| ı | 2         | Increased Releases | 1986                                                                     | 1986                                                                    | 1986                                                                        |
| I | Grou      | ip Lac De Bam      |                                                                          |                                                                         |                                                                             |
| ı | 4         | Irrigation         | None                                                                     | None                                                                    |                                                                             |
| I | Gra       | nd Summary         |                                                                          |                                                                         |                                                                             |

-Which scenario is the most profitable, why?

|           | Scenario:          | Future scenario<br>(2020) - Mix of<br>Actions/<br>High Interest<br>Rates | Future scenario<br>(2020) - Mix of<br>Actions/<br>Low Interest<br>Rates | Future scenario<br>(2020) - Mix of<br>Actions/<br>Average Interest<br>Rates |
|-----------|--------------------|--------------------------------------------------------------------------|-------------------------------------------------------------------------|-----------------------------------------------------------------------------|
| Cost Item | Item Name          |                                                                          | Benefit Cost Ratio                                                      |                                                                             |
| Grou      | p Oaugadougo       | 3.64                                                                     | 3.91                                                                    | 3.77                                                                        |
| 1         | Pumping            | 3.64                                                                     | 3.91                                                                    | 3.77                                                                        |
| Gro       | up Loumbila        | 1.15                                                                     | 1.16                                                                    | 1.16                                                                        |
| 2         | Increased Releases | 1.15                                                                     | 1.16                                                                    | 1.16                                                                        |
| Grou      | ip Lac De Bam      | 0.00                                                                     | 0.00                                                                    | -                                                                           |
| 4         | Irrigation         | 0.00                                                                     | 0.00                                                                    |                                                                             |
| Gra       | nd Summary         | 3.08                                                                     | 3.28                                                                    | 3.77                                                                        |

5- Review the Graphical data tab.

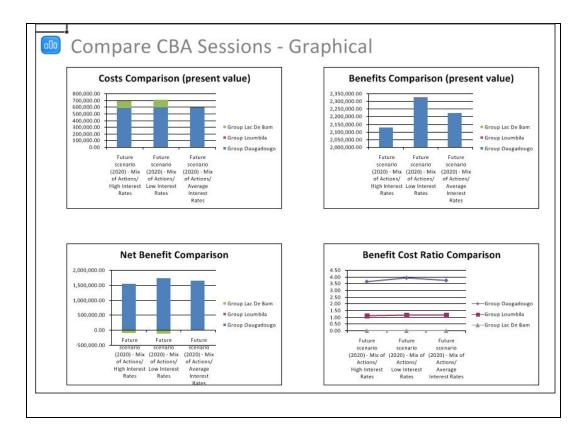

### **Review Questions**

- 1. What is a CBA session?
- 2. What is a CBA comparison?

### **Answers**

- A CBA Session is created based upon a CBA setup. It repeats the information of the CBA Setup but you can vary the CBA items such as the discount rates to check the viability of a scenario under different conditions.
- 2. In a CBA comparison, you can compare a number of CBA sessions. These sessions can be under the same CBA setup or different setups. A comparison is run using the 'Compare sessions' tool from the 'Tools' explorer. In a CBA comparison, you can compare the CBA metrics from different CBA Sessions in tabular or graphical.

# 2.5. MCA Setup

### Introduction

This lesson gives a description how you can setup an MCA within the DSS.

Topics covered in this lesson:

A detailed description of how to setup an MCA in the DSS

Lesson objectives:

By the end of this lesson, it is anticipated that you will be:

Able to setup an MCA within the DSS.

# Lesson pre-requisites

You have to be familiar with the MCA concepts to take this lesson.

# What is an MCA setup?

In the DSS, an MCA setup (Figure 9) is where you select the scenarios that will be evaluated and indicators that will be used to evaluate the scenarios. Indicators can be based on scenario results (i.e. simulations) or user defined (e.g. cost indicators). Following this a set of criteria that is based on the indicators needs to be defined. This set of criteria needs to be exhaustive and consistent, and in that case they are called non-redundant (i.e. if removing any one single criterion, leads to the remaining criteria no longer being exhaustive or consistent). After defining the criteria, the next step is to normalize them. Normalization is an important process to ensure that the different criteria values are comparable by scaling them to the range between 0 and 1. The four normalization techniques available in the DSS are defined below:

Percentage of Maximum: 
$$v_i = \frac{a_i}{\max a_i}$$

Percentage of Range: 
$$v_i = \frac{a_i - \min a_i}{\max a_i - \min a_i}$$

Percentage of Total: 
$$v_i = \frac{a_i}{\sum a_i}$$

Unit Vector: 
$$v_i = \frac{a_i}{\sqrt{(\sum_i a_i^2)}}$$

with:

a: the measurement of a criterion;

a<sub>i</sub>: the criterion measurement for any given Scenario; and

v<sub>i</sub>: normalized value of a<sub>i</sub>.

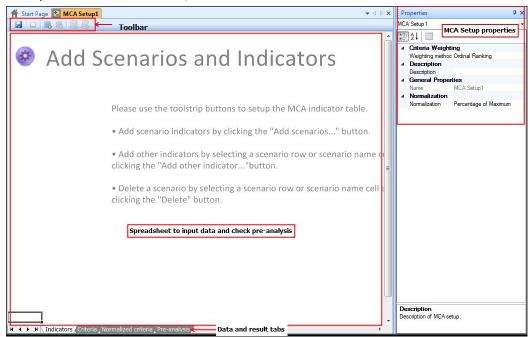

Figure 9: MCA setup components

There is no one single method that can prove to be the globally acceptable approach for normalization. Rather, characteristics of various indicators and parameters have to be evaluated and a normalization process has to be selected that can support comparison of various parameters at a comparable scale. As a general guidance the following recommendations are provided:

- If the normalized values are expected to range between 0 and 1, use 'percentage of range'.
- If the values are expected to sum to one, use 'percentage of total'.
- If the values of the indicators considered should remain constant in the interval [0; 1], the 'unit vector' technique should be used.

 If there is no basis for favoring one over the other, use 'percentage of maximum' - it is the most commonly used technique.

The sensitivity of the ranking to the selection of the normalization method is a good way to assess the robustness of the recommendations. Special care should be taken to avoid negative values after normalization (e.g. resulting from criteria that measure the deviation from a baseline)

After normalization, a decision matrix is assembled. This matrix should always be subjected to a simple, structured review before the analysis proceeds. This step is called the pre-analysis. The first step in the pre-analysis is to eliminate redundant criteria that do not vary from one scenario to the next. These criteria, as important as they may be to qualifying a plan, serve no useful purpose in the decision matrix. They do not discriminate among plans and therefore are not essential to the choice of a recommended plan. The next step in the pre-analysis is to eliminate alternatives from the matrix that are dominated by one or more other alternatives. If any one alternative dominates all others, there is no need to proceed with the decision process. The decision has been made, or it is time to go back and formulate more scenarios. In some cases a scenario may dominate one or more but not all other scenarios. In these cases the dominated scenario(s) should be eliminated from the decision matrix or reformulated to avoid domination. Figure 10 shows an example if MCA decision matrix with no redundant criteria or dominant scenario.

|                                                                                                    | <u>Costs</u> | Urban water<br>supply deficit | Groundwater<br>Pumping | Flows below<br>Dam | <u>Irrigation</u> | Public<br>Acceptance |
|----------------------------------------------------------------------------------------------------|--------------|-------------------------------|------------------------|--------------------|-------------------|----------------------|
| Rank                                                                                                    | rank         | rank                          | rank                   | rank               | rank              | rank                 |
| Future scenario<br>(2020) - No Action                                                                                                    | 1            | 4                             | 1                      | 2                  | 1                 |                      |
| Future scenario<br>(2020) - Reduce<br>Irrigation                                                                                                    | 4            | 2                             | 1                      | 2                  | 4                 |                      |
| Future scenario<br>(2020) -<br>Groundwater<br>Augmentation                                                                                               | 3            | 1                             | 4                      | 2                  | 1                 |                      |
| Future scenario<br>(2020) - Mix of<br>Actions                                                                                                    | 1            | 3                             | 1                      | 1                  | 3                 |                      |
| dominating redundant not included dominating and not included dominating and redundant redundant and not included dominating, redundant and not included |              |                               |                        |                    |                   |                      |

Figure 10: MCA decision matrix

# MCA Exercise - problem definition

In the exercises section, the problem of the city of Ouagadougou (Burkina Faso) will be used as an example to demonstrate the use of MCA within the DSS (See Figure 11). The city currently experiencing rapid growth and serious deficits are expected by the year 2020 in its water supply which comes from two reservoirs Ziga, and Loumbila. At the same time, increased irrigation is expected for the Lac de Bam area, which will likely strain the water supply for the downstream Ziga Reservoir. Environmental concerns might also restrain the other Ouagadougou water supply diversion at Loumbila reservoir as releases there should be increased to protect downstream fish habitat and thus the livelihood of local fishermen.

A study was commissioned to assess the impact of growth in Ouagadougou and the Lac de Bam area on the Ouagadougou city water supply. Historic flow data and estimates of water demands in 2020 were used to establish a number of scenarios to address the expected Ouagadougou water supply shortages. The following scenarios were created by study engineers to assess the impacts of three possible actions:

- 'Future scenario (2020) Reduce Irrigation', aiming at increasing diversions
  to Ouagadougou by reducing irrigation at Lac de Bam and modifying
  operations at Ziga reservoir to allow more water to be diverted to
  Ouagadougou.
- 'Future scenario (2020) Groundwater Augmentation', aiming to deliver 50% of the water supply for Ouagadougou through groundwater pumping.

 'Future scenario (2020) – Mix of Actions', which allows lower water levels at Loumbila reservoir in order to increase both the water supply for Ouagadougou and releases for the downstream fishermen. The scenario also restricts some of the irrigation at Lac de Bam, but not nearly as much as in the 'Future scenario (2020) - Reduce Irrigation' scenario in order to increase water supply diversions to Ouagadougou.

The Three stakeholders (City of Ouagadougou, Farmers from the Lac de Bam area and an Ouagadougou Environmentalists group) were invited to perform an MCA and to find a mutually acceptable solution ('Action') that alleviates the expected water supply shortages. The three stakeholders defined the following indicators to assess the impacts of the three scenarios on the stakeholder's interests in a consistent manner:

- Oaugadougo urban water supply Months above 15% deficit, counting how
  many months within the model simulation period have a deficit of more than
  15% of Ouagadougou's water supply demand. The City of Ouagadougou
  aims at minimizing the number of months with large water supply deficits.
- Oaugadougo urban water supply Months at 100% deficit, counting the number of months when no water can be delivered to Ouagadougou. The City of Ouagadougou prefers not to be in this situation and tries to minimize this number of months.
- Releases from Loumbila, computing the average volume of releases from Loumbila reservoir. Larger releases provide better habitat for the local fish population. The Ouagadougou Environmentalists group, which represents the local fishermen, tries to maximize these releases.
- Irrigation at Lac de Bam Average volume, computing the average volume of irrigation water that can be used in the Lac de Bam area. The farmers from the Lac de Bam area like to maximize this volume.
- Oaugadougo groundwater pumping Average flows, computing the average volume of groundwater required to meet Ouagadougou's water supply demand. Groundwater pumping is very expensive, and the City of Ouagadougou likes to minimize the volume of pumped groundwater.
- Costs, which were computed for each scenario outside the MIKE Basin model. These costs include construction and maintenance costs for groundwater pumping, lost revenues caused by reduced crop production due to less irrigation water supply, lost revenue by decreasing fish catch and

general lost productivity due to less available water in Ouagadougou. Costs should be minimized.

Another important aspect in the decision making is public acceptance. During the study, surveys were performed in the stakeholder's areas to gage the local resident's acceptance of the possible scenarios. Final 'public acceptance' scores are provided to use in the MCA.

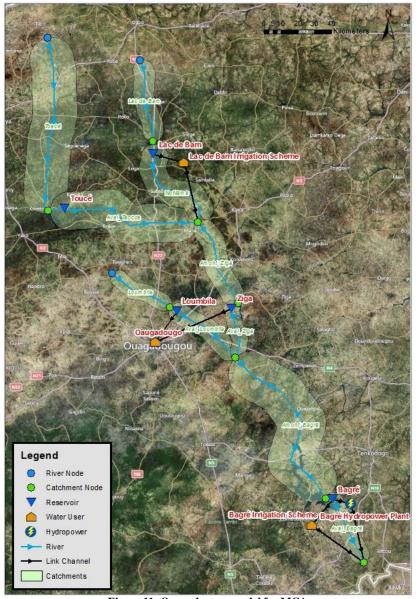

Figure 11: Ouagadougou model for MCA

# **Exercises**

Create an MCA setup

| 1- Data for the exercises in this |  |
|-----------------------------------|--|
| section and the next section are  |  |

supplied in 'MCA' database. Restore the database from

..\AnalysisExp\Data\Databases
folder and call it, for example,
'MCA\_Training' (For more
information on how to restore a
database See the Database
Manager Utility and System
Manager training module).

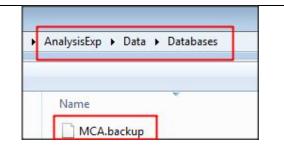

2- Start the DSS and create a setup for the 'MCA\_Training' database and then use this setup login to the DSS (For more information on how to create a setup and login See the Database Manager Utility and System Manager training module).

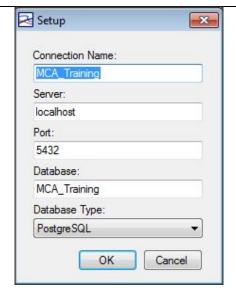

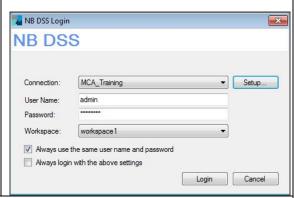

3- This database includes the 'Burkina Faso' model setup with 4 defined indicators and 5 defined scenarios with one simulation each, as shown below.

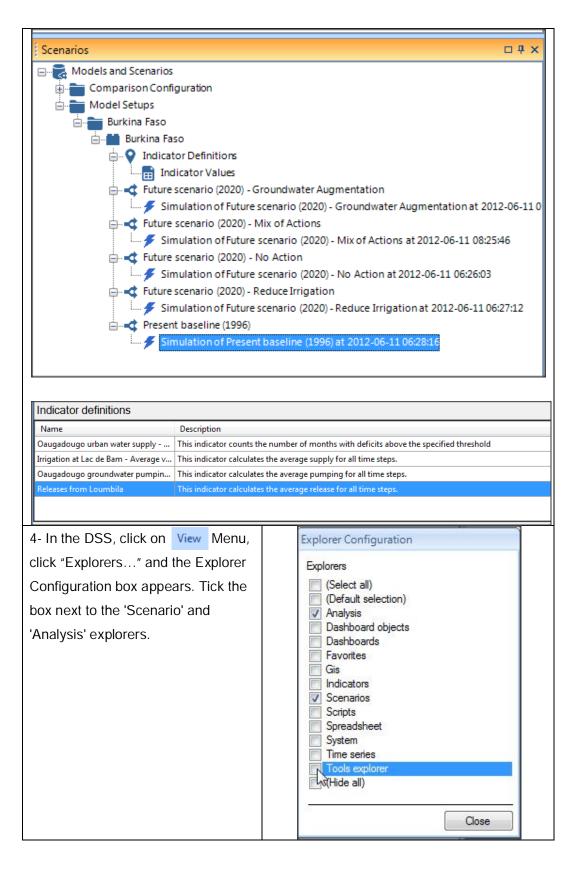

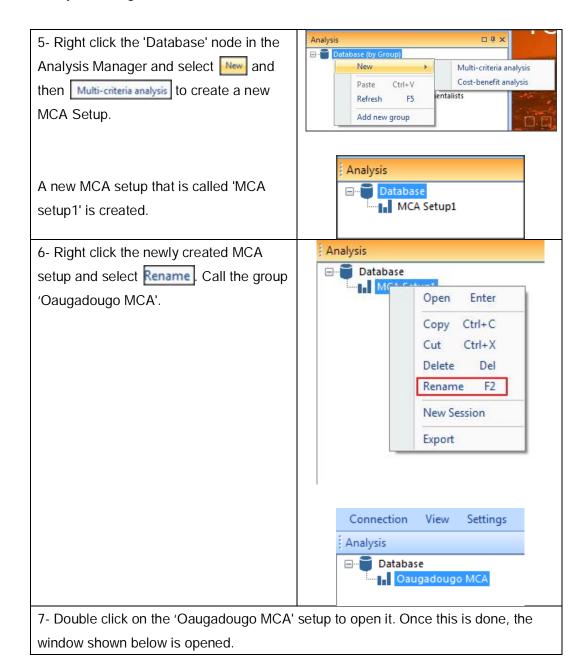

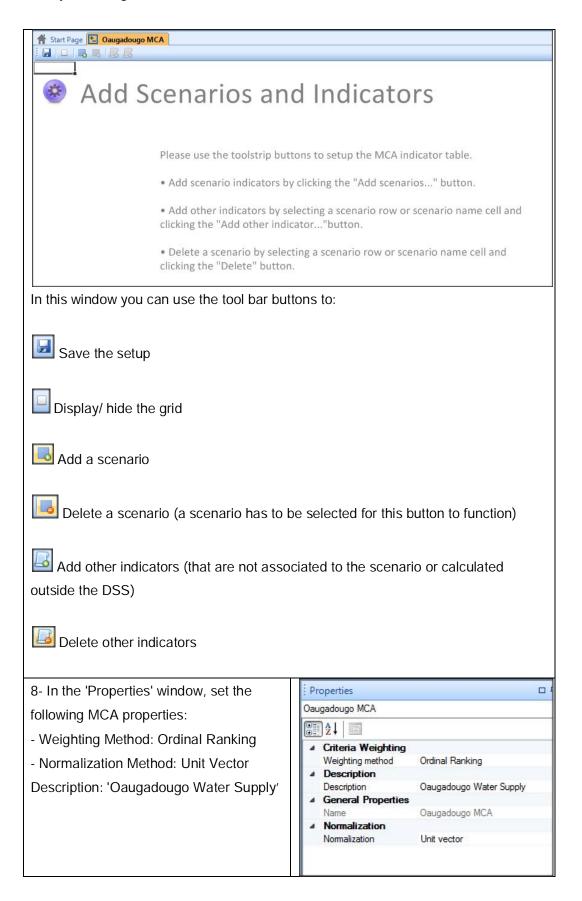

9- Add the scenarios using the button from the '/Burkina Faso/Burkina Faso' model. This will populate the table with all scenarios and indicators under this model setup as shown below.

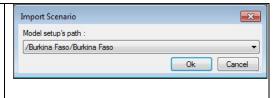

|                                                            | Irrigation at<br>Lac de Bam -<br>Average<br>volume | Oaugadougo<br>urban water<br>supply -<br>Months above<br>15% deficit | Oaugadougo<br>groundwater<br>pumping -<br>Average flows | Releases from<br>Loumbila |
|------------------------------------------------------------|----------------------------------------------------|----------------------------------------------------------------------|---------------------------------------------------------|---------------------------|
| ld                                                         | 11                                                 | 12                                                                   | 13                                                      | 14                        |
| Unit                                                       |                                                    |                                                                      |                                                         | Kcms                      |
| Future scenario<br>(2020) - No Action                      | 1.984903246                                        | 44                                                                   | 0                                                       | 0.545511329               |
| Future scenario<br>(2020) - Reduce<br>Irrigation           | 1.279934467                                        | 6                                                                    | 0                                                       | 0.545511329               |
| Future scenario<br>(2020) -<br>Groundwater<br>Augmentation | 1.984903246                                        | 3                                                                    | 0.022187243                                             | 0.545511329               |
| Future scenario<br>(2020) - Mix of<br>Actions              | 1.806316122                                        | 7                                                                    | 0                                                       | 0.567077103               |

10- Delete the 'Present baseline (1996)' scenario from the table by selecting it in the scenarios table and then pressing the button on the toolbar.

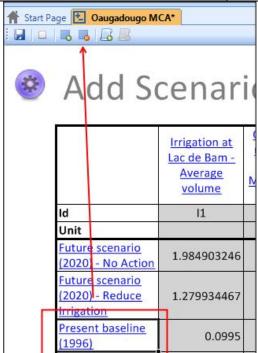

A Start Page Daugadougo MCA

11- Add costs indicators for all scenarios. First select the scenario where the indicator will be added. Following this click the button to import the indicator. In the Import Indicator dialog press the icon to open the indicator Selector dialog. In the search box enter 'Costs \*' and hit return key.

Use the mouse to select the cost indicators one by one and add them to their corresponding scenarios except the one for the base line.

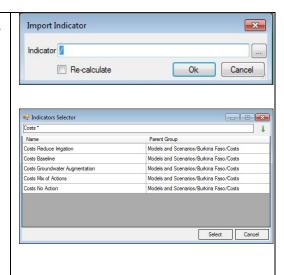

12- The table should look like this after adding all indicators.

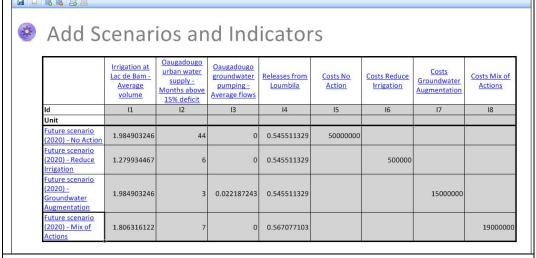

13- Enter 'Units' for all indicators by clicking the indicator header and entering the unit in the property dialog (Note: Table swapped)

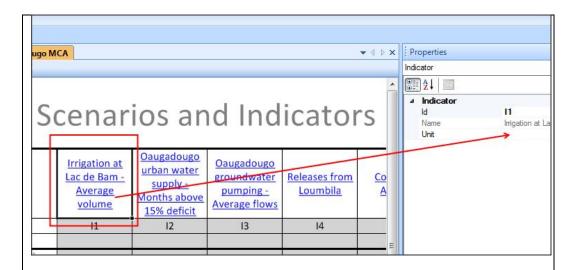

| Indicator                                                | Id | Unit  |
|----------------------------------------------------------|----|-------|
| Irrigation at Lac de Bam - Average volume                | l1 | cms   |
| Oaugadougo urban water supply - Months above 15% deficit | 12 | Month |
| Oaugadougo groundwater pumping - Average flows           | 13 | cms   |
| Releases from Loumbila                                   | 14 | cms   |
| Costs No Action                                          | 15 | USD   |
| Costs Reduce Irrigation                                  | 16 | USD   |
| Costs Groundwater Augmentation                           | 17 | USD   |
| Costs Mix of Actions                                     | 18 | USD   |

The table should look like this after adding all units.

|                                                            | Irrigation at Lac de Bam - Average volume | Oaugadougo<br>urban water<br>supply -<br>Months above<br>15% deficit | Oaugadougo<br>groundwater<br>pumping -<br>Average flows | Releases from<br>Loumbila | Costs No<br>Action | Costs Reduce<br>Irrigation | Costs<br>Groundwater<br>Augmentation | Costs Mix of<br>Actions |
|------------------------------------------------------------|-------------------------------------------|----------------------------------------------------------------------|---------------------------------------------------------|---------------------------|--------------------|----------------------------|--------------------------------------|-------------------------|
| ld                                                         | 11                                        | 12                                                                   | 13                                                      | 14                        | 15                 | 16                         | 17                                   | 18                      |
| Unit                                                       | cms                                       | Month                                                                | cms                                                     | cms                       | USD                | USD                        | USD                                  | USD                     |
| Future scenario<br>(2020) - No Action                      | 1.984903246                               | 44                                                                   | 0                                                       | 0.545511329               | 50000000           |                            |                                      |                         |
| Future scenario<br>(2020) - Reduce<br>Irrigation           | 1.279934467                               | 6                                                                    | 0                                                       | 0.545511329               |                    | 500000                     |                                      |                         |
| Future scenario<br>(2020) -<br>Groundwater<br>Augmentation | 1.984903246                               | 3                                                                    | 0.022187243                                             | 0.545511329               |                    |                            | 15000000                             |                         |
| Future scenario<br>(2020) - Mix of<br>Actions              | 1.806316122                               | 7                                                                    | 0                                                       | 0.567077103               |                    |                            |                                      | 19000000                |

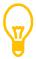

It is a good practice to frequently save your setup as the data is entered using the save button on the toolbar.

| 14- Now switch to the 'Criteria' tab to add criteria.                                 | ors\ Criteria No |  |
|---------------------------------------------------------------------------------------|------------------|--|
| Criteria are added and deleted using the and and buttons on the toolbar respectively. |                  |  |

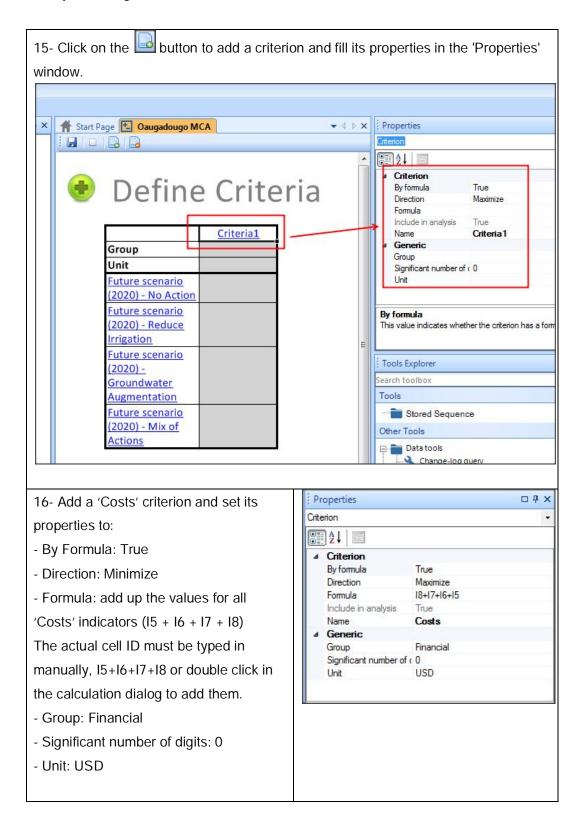

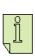

Adding the above criterion will cause a number of red warning statements to appear below the criteria table. These warnings are created because the costs indicators were defined for individual scenarios manually and thus do not have values for all scenarios. These warnings can be ignored.

17- Add the 'Urban water supply deficit' criterion and set its properties:

- By Formula: True

- Direction: Minimize

Formula: based on the 'Oaugadougo urban water supply - Months above 15%

deficit' indicator;

Group: Oaugadougo

Significant number of digits: 0

Unit: Months

18 - Add the 'Groundwater Pumping' criterion and set its properties:

By Formula: True Direction: Minimize

Formula: based on the 'Oaugadougo groundwater pumping - Average flows'

indicator;

Note<sup>1</sup>: Add 0.00001 to the formula to ensure proper calculation of the normalized criterion values

Group: Oaugadougo

Significant number of digits: 3

Unit: cms

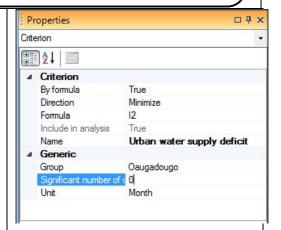

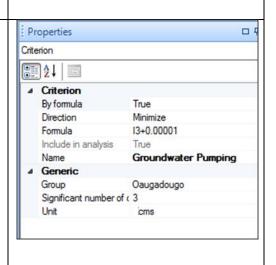

<sup>&</sup>lt;sup>1</sup> Zeros can cause numerical difficulties when normalizing so this small number is added to avoid this.

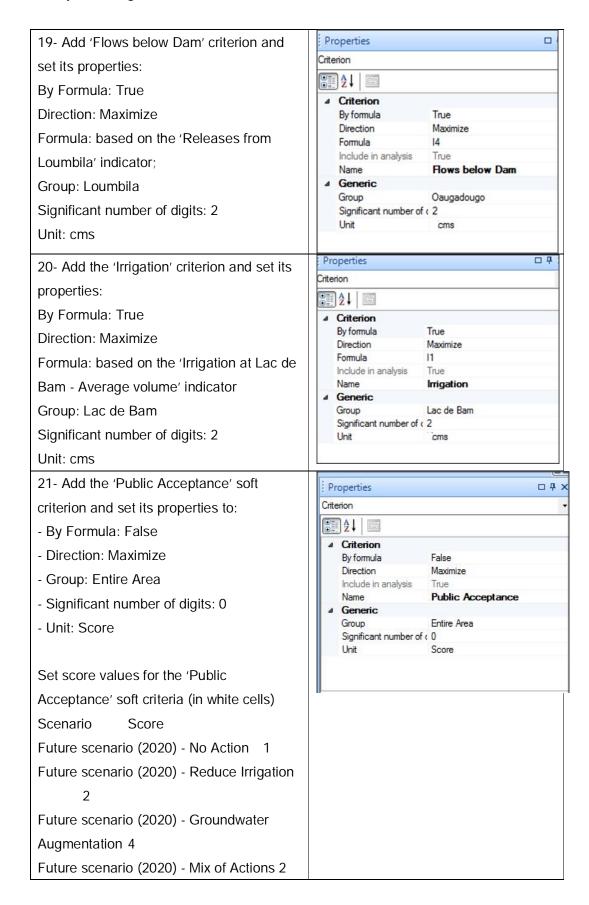

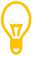

Non editable cells (which are calculated by formula) are grey.

22- The Criteria tab should now appear as follows (ignore any warnings below the table):

|                                                            | Costs     | Urban water supply deficit | Groundwater<br>Pumping | Flows below<br>Dam | Irrigation | Public<br>Acceptance |
|------------------------------------------------------------|-----------|----------------------------|------------------------|--------------------|------------|----------------------|
| Group                                                      | Financial | Oaugadougo                 | Oaugadougo             | Oaugadougo         | Lac de Bam | Entire Area          |
| Unit                                                       | USD       | Month                      | cms                    | cms                | cms        | Score                |
| Future scenario<br>(2020) - No Action                      | 50000000  | 44                         | 0.000                  | 0.55               | 1.98       | 1                    |
| Future scenario<br>(2020) - Reduce<br>Irrigation           | 500000    | 6                          | 0.000                  | 0.55               | 1.28       | 2                    |
| Future scenario<br>(2020) -<br>Groundwater<br>Augmentation | 15000000  | 3                          | 0.022                  | 0.55               | 1.98       | 4                    |
| Future scenario<br>(2020) - Mix of<br>Actions              | 19000000  | 7                          | 0.000                  | 0.57               | 1.81       | 2                    |

23- Now switch to the 'Normalized criteria' tab to check normalized criteria values. You should check for negative values and try to reformulate the criteria or chose another normalization method if this happens. In this case normalization looks OK.

|                                                            | Costs     | <u>Urban water</u><br><u>supply deficit</u> | Groundwater<br>Pumping | Flows below<br>Dam | Irrigation | Public<br>Acceptance |
|------------------------------------------------------------|-----------|---------------------------------------------|------------------------|--------------------|------------|----------------------|
| Group                                                      | Financial | Oaugadougo                                  | Oaugadougo             | Oaugadougo         | Lac de Bam | Entire Area          |
| Unit                                                       | USD       | Month                                       | cms                    | cms                | cms        | Score                |
| Future scenario<br>(2020) - No Action                      | 1.000     | 0.068                                       | 1.000                  | 0.962              | 1.000      | 0.250                |
| Future scenario<br>(2020) - Reduce<br>Irrigation           | 0.010     | 0.500                                       | 1.000                  | 0.962              | 0.645      | 0.500                |
| Future scenario<br>(2020) -<br>Groundwater<br>Augmentation | 0.300     | 1.000                                       | 0.000                  | 0.962              | 1.000      | 1.000                |
| Future scenario<br>(2020) - Mix of<br>Actions              | 0.380     | 0.429                                       | 1.000                  | 1.000              | 0.910      | 0.500                |

24- Now switch to the 'Pre-analysis' tab to check if any criteria redundant? or any scenarios dominating?

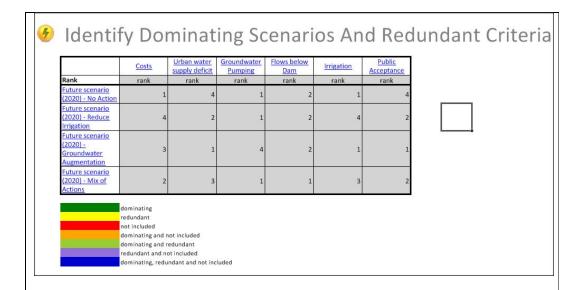

In this case, there are no obvious redundant criteria or dominating scenarios. However, in some other cases, you might have dominant scenarios which rank first for all criteria. You might also find redundant criteria that rank the same for all scenarios. These are going to be highlighted in the table. You need to decide what to do in such situation (e.g. eliminate, combine, or revise redundant criteria)

25- Now to demonstrate how to remove a scenario from the analysis, the no-action scenario will be excluded from the analysis. To do this, select the scenario and in the 'Properties' window set 'Included in the analysis' to False. Excluding a scenario is different from deleting it. If a scenario is excluded, its data still remains in the setup and it is still ranked in the pre-analysis. If a scenario is Deleted its data is removed and obviously it is not ranked in the pre-analysis.

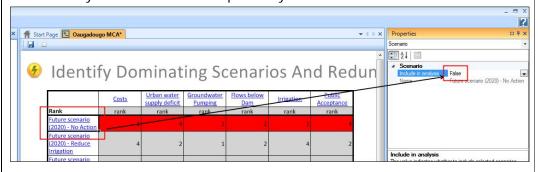

Note that we did not really 'delete' the scenario, we just excluded it from the analysis.

27- Now the setup is complete. Save it by clicking the button.

### **Review Questions**

- 1. What is normalization?
- 2. What is meant by a dominant scenario?
- 3. What is meant by redundant criteria?

### **Answers**

- 1. After defining the criteria within an MCA setup, they need to be normalized. Normalization is an important process to ensure that the different criteria values are comparable.
- 2. A dominant scenario ranks first for all criteria.
- 3. Redundant criteria rank the same for all scenarios.

### 2.6. MCA Sessions and comparisons

### Introduction

This lesson shows you how you can visualize the MCA results and also explains how you can interpret and compare them.

Topics covered in this lesson:

- Creating an MCA session
- Cloning an MCA session to vary MCA parameters
- Cloning an MCA setup to vary MCA interventions/criteria
- Comparison of MCA results

### Lesson objectives:

By the end of this lesson, it is anticipated that you will be able to:

- Create MCA sessions.
- Clone and modify MCA sessions and setups
- Compare MCA sessions

### **Lesson pre-requisites**

You have to be familiar with the MCA setup to take this lesson.

### What is an MCA session?

An MCA Session (See Figure 12) is created based upon an MCA setup. One MCA Setup can include several MCA Sessions. Typically, each stakeholder could have his/her own session. Once an MCA Session is created under an MCA Setup, this Setup cannot be edited anymore unless all its MCA Sessions are deleted. In a session, you can have only one set of limits (upper and lower) per criterion. No matter how many stakeholders are there, the set of limits have to be agreed for each session. Scenarios including criteria that violate these limits are not included in the ranking of scenarios and are kept but marked red.

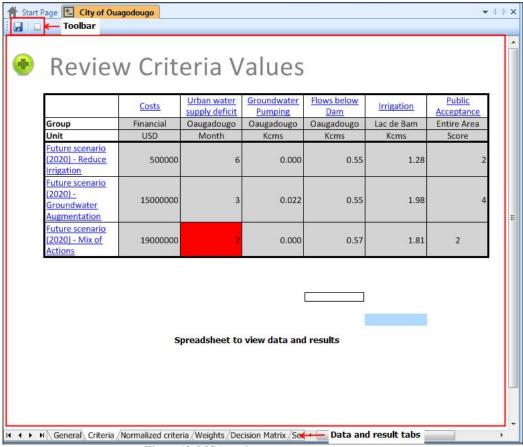

Figure 12: MCA session components

### What is an MCA comparison?

In an MCA comparison, you can compare a number of MCA sessions. These sessions have be under the same MCA setup. A comparison is run using the 'Compare sessions' tool from the 'Tools' explorer. In an MCA comparison, you can compare the ranking of scenarios from different sessions and find the best scenario(s).

#### **Exercises**

Creating an MCA session and visualize the results

1- In this exercise, MCA sessions are created under the 'Oaugadougo MCA' MCA setup for 3 different stakeholders (See below steps for more details). Right click the 'Oaugadougo Water Supply' and select to New Session create a new MCA Session.

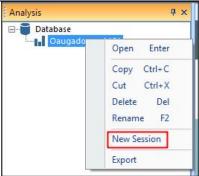

2- Right click the newly created session and rename to 'City of Ouagodougo'. This session is for stakeholders concerned about deficits in water supply.

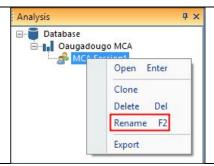

3- Double click the session to open and add the below limits for this session in the 'General' tab.

| Criteria                   | Acceptable limits |       |
|----------------------------|-------------------|-------|
|                            | Lower             | Upper |
| Urban water supply deficit |                   | 7     |
| Groundwater Pumping        |                   | 15    |

- 4- Repeat steps 1-3 to add two sessions that represent the following stakeholders
- Lac de Bam Farmers (concerned about reductions in Lac de Bam Irrigation) with the following limits

| Criteria          | Acceptable limits |       |  |
|-------------------|-------------------|-------|--|
|                   | Lower             | Upper |  |
| Irrigation        | 1.5               |       |  |
| Public Acceptance |                   | 3     |  |

- Ouagodougo Environmentalists (concerned with low flows below Loumbila and too much groundwater pumping) with the following limits

| Criteria            | Acceptable limits |       |
|---------------------|-------------------|-------|
|                     | Lower             | Upper |
| Groundwater Pumping |                   | 8     |
| Flows below Dam     | 0.56              |       |

- 5- Save all MCA sessions by clicking the 🗾 button on the toolbar.
- 6- For each stakeholder's session, in the 'Criteria' tab, verify that criteria values that are outside the limits specified above are highlighted in red (i.e. excluded). The table below shows this for the 'City of Ouagodougo'.

|                                                            | Costs     | <u>Urban water</u><br><u>supply deficit</u> | Groundwater<br>Pumping | Flows below<br>Dam | Irrigation | Public<br>Acceptance |
|------------------------------------------------------------|-----------|---------------------------------------------|------------------------|--------------------|------------|----------------------|
| Greup                                                      | Financial | Oaugadougo                                  | Oaugadougo             | Oaugadougo         | Lac de Bam | Entire Area          |
| Unit                                                       | USD       | Month                                       | cms                    | cms                | cms        | Score                |
| Future scenario<br>(2020) - Reduce<br>Irrigation           | 500000    | 6                                           | 0.000                  | 0.55               | 1.28       | 2                    |
| Future scenario<br>(2020) -<br>Groundwater<br>Augmentation | 15000000  | 3                                           | 0.022                  | 0.55               | 1.98       | 4                    |
| Future scenario<br>(2020) - Mix of<br>Actions              | 19000000  | 7                                           | 0.000                  | 0.57               | 1.81       | 2                    |

Now switch to the 'Normalized Criteria' tab and verify that cells corresponding to criteria values that are outside the limits specified above are also highlighted.

|                                                            | Costs     | <u>Urban water</u><br>supply deficit | Groundwater<br>Pumping | Flows below<br>Dam | Irrigation | Public<br>Acceptance |
|------------------------------------------------------------|-----------|--------------------------------------|------------------------|--------------------|------------|----------------------|
| Group                                                      | Financial | Oaugadougo                           | Oaugadougo             | Oaugadougo         | Lac de Bam | Entire Area          |
| Unit                                                       | USD       | Month                                | cms                    | cms                | cms        | Score                |
| Future scenario<br>(2020) - Reduce<br>Irrigation           | 0.026     | 0.500                                | 1.000                  | 0.962              | 0.645      | 0.500                |
| Future scenario<br>(2020) -<br>Groundwater<br>Augmentation | 0.789     | 1.000                                | 0.000                  | 0.962              | 1.000      | 1.000                |
| Future scenario<br>(2020) - Mix of<br>Actions              | 1.000     | 0.429                                | 1.000                  | 1.000              | 0.910      | 0.500                |

Do the same for the other two sessions.

- 7- Now move to the 'Weights' tab, enter the following weights for each session as follows:
  - a. City of Ouagodougo

|                     | Rank |
|---------------------|------|
| Costs               | 3    |
| Urban water supply  | 1    |
| deficit             |      |
| Groundwater Pumping | 2    |
| Flows below Dam     | 4    |
| Irrigation          | 5    |
| Public Acceptance   | 6    |

b. Lac de Bam Farmers

| ∣ Rank |
|--------|
| Naiik  |

| Costs                      | 6 |
|----------------------------|---|
| Urban water supply deficit | 4 |
| Groundwater Pumping        | 5 |
| Flows below Dam            | 3 |
| Irrigation                 | 1 |
| Public Acceptance          | 2 |

c. Ouagodougo Environmentalists

|                     | Rank |
|---------------------|------|
| Costs               | 6    |
| Urban water supply  | 5    |
| deficit             |      |
| Groundwater Pumping | 4    |
| Flows below Dam     | 1    |
| Irrigation          | 3    |
| Public Acceptance   | 2    |

8- Verify that large normalized weight values correspond with high ranks (rank 1 is the highest). An example of the tables for 'City of Ouagodougo' is given below. The 'Urban water supply deficit' is rank 1 and has the highest weight.

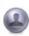

## Define Criteria Weights

|                            | Rank |
|----------------------------|------|
| Costs                      | 3    |
| Urban water supply deficit | 1    |
| Groundwater Pumping        | 2    |
| Flows below Dam            | 4    |
| Irrigation                 | 5    |
| Public Acceptance          | 6    |

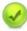

# Normalized Weights Table

|                              | Weights |  |
|------------------------------|---------|--|
| Criteria                     | (0-100) |  |
| Costs                        | 19.05   |  |
| Urban water supply deficit   | 28.57   |  |
| Groundwater Pumping          | 23.81   |  |
| Flows below Dam              | 14.29   |  |
| Irrigation                   | 9.52    |  |
| Public Acceptance            | 4.76    |  |
| Sum of weights (must be 100) | 100     |  |

- 9- Now move to the 'Decision Matrix' tab and check whether the highest ranking scenario is consistent with each group's goals or not?
  - City of Ouagodougo

## Review Scenario Ranks

|                                                            | Costs | Urban water<br>supply deficit | Groundwater<br>Pumping | Flows below<br>Dam | Irrigation | Public<br>Acceptance | Ove   | rall |
|------------------------------------------------------------|-------|-------------------------------|------------------------|--------------------|------------|----------------------|-------|------|
| Rank                                                       | rank  | rank                          | rank                   | rank               | rank       | rank                 | Score | Rank |
| Future scenario<br>(2020) - Reduce<br>Irrigation           | 3     | 2                             | 1                      | 2                  | 3          | 2                    | 0.609 | 2    |
| Future scenario<br>(2020) -<br>Groundwater<br>Augmentation | 2     | 1                             | 3                      | 2                  | 1          | 1                    | 0.716 | 1    |
| Future scenario<br>(2020) - Mix of<br>Actions              | 1     |                               | 1                      | 1                  | 2          | 2                    | 0.804 |      |

### • Lac de Bam Farmers

|                                                            | Costs | Urban water<br>supply deficit | Groundwater<br>Pumping | Flows below<br>Dam | Irrigation | Public<br>Acceptance | Ove   | erall |
|------------------------------------------------------------|-------|-------------------------------|------------------------|--------------------|------------|----------------------|-------|-------|
| Rank                                                       | rank  | rank                          | rank                   | rank               | rank       | rank                 | Score | Rank  |
| Future scenario<br>(2020) - Reduce<br>Irrigation           | 3     | 2                             | 1                      | 2                  |            | 1                    | 0.654 |       |
| Future scenario<br>(2020) -<br>Groundwater<br>Augmentation | 2     | 1                             | 3                      | 2                  | 1          |                      | 0.888 |       |
| Future scenario<br>(2020) - Mix of<br>Actions              | 1     | 3                             | 1                      | 1                  | 2          | 1                    | 0.774 | 1     |

### Ouagodougo Environmentalists

## Review Scenario Ranks

|                                                            | Costs | Urban water<br>supply deficit | Groundwater<br>Pumping | Flows below<br>Dam | Irrigation | Public<br>Acceptance | Ove   | rall |
|------------------------------------------------------------|-------|-------------------------------|------------------------|--------------------|------------|----------------------|-------|------|
| Rank                                                       | rank  | rank                          | rank                   | rank               | rank       | rank                 | Score | Rank |
| Future scenario<br>(2020) - Reduce<br>Irrigation           | 3     | 2                             | 1                      |                    | 3          | 2                    | 0.708 |      |
| Future scenario<br>(2020) -<br>Groundwater<br>Augmentation | 2     | 1                             | 3                      |                    | 1          | 1                    | 0.836 |      |
| Future scenario<br>(2020) - Mix of<br>Actions              | 1     | 3                             | 1                      | 1                  | 2          | 2                    | 0.809 | 1    |

10- Save all MCA sessions by clicking the 📘 button on the toolbar.

**MCA Sensitivity Analysis** 

1- To see the effect of changing the weights on the MCA results, you need to open an MCA session (e.g. City of Ouagodougo) and select the sensitivity tab.

2- Edit the weights under the sensitivity column but ensure the sum equals to 100. You can use the figures shown next.

| Criteria                        | Calculated<br>(0-100) | Sensitivity<br>(0-100) |
|---------------------------------|-----------------------|------------------------|
| Costs                           | 19.05                 | 20.00                  |
| Urban water<br>supply deficit   | 28.57                 | 15.00                  |
| Groundwater<br>Pumping          | 23.81                 | 35.00                  |
| Flows below Dam                 | 14.29                 | 15.00                  |
| Irrigation                      | 9.52                  | 10.00                  |
| Public Acceptance               | 4.76                  | 5.00                   |
| Sum of weights<br>(must be 100) | 100                   | 100                    |

3- Now look at the overall score of the scenarios.

| Revie                                                      | w Nev        | v Scor                        | res                    |                    |            |                      |       |        |
|------------------------------------------------------------|--------------|-------------------------------|------------------------|--------------------|------------|----------------------|-------|--------|
|                                                            | <u>Costs</u> | Urban water<br>supply deficit | Groundwater<br>Pumping | Flows below<br>Dam | Irrigation | Public<br>Acceptance | o     | verall |
| Score                                                      | score        | score                         | score                  | score              | score      | score                | Score | Rank   |
| Future scenario<br>(2020) - Reduce<br>Irrigation           | 0.005        | 0.075                         | 0.350                  | 0.144              | 0.064      | 0.025                | 0.664 | 1      |
| Future scenario<br>(2020) -<br>Groundwater<br>Augmentation | 0.158        | 0.150                         | 0.000                  | 0.144              | 0.100      | 0.050                | 0.602 | 2      |
| Future scenario<br>(2020) - Mix of<br>Actions              | 0.200        | 0.064                         | 0.350                  | 0.150              | 0.091      | 0.025                | 0.880 |        |

Do you notice any change? (Hint: compare with the ranks in the Decision matrix tab)

4- Now move to the 'Sensitivity chart' tab. In this tab, You can also see how the total score of a scenario changes with changing weights for this criterion

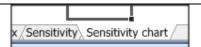

5- In the top of the spreadsheet, choose the objective to display. In this case, choose 'Irrigation'. Now examine the chart.

What do you notice for the 'Reduce Irrigation' scenario? Its line is almost horizontal. What does that mean? (Hint: the closer the line slope to horizontal the less sensitive its weight on the scenario score).

Other criteria show an increase in score with increases in weights – this is not always the case as it depends on the direction of improvement of a criterion.

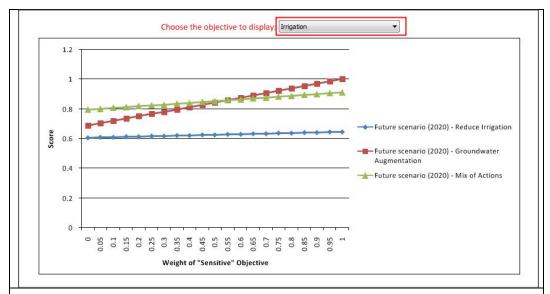

6- Repeat this with other objectives and see how sensitive the scenario score is to weights.

Creating an MCA comparison

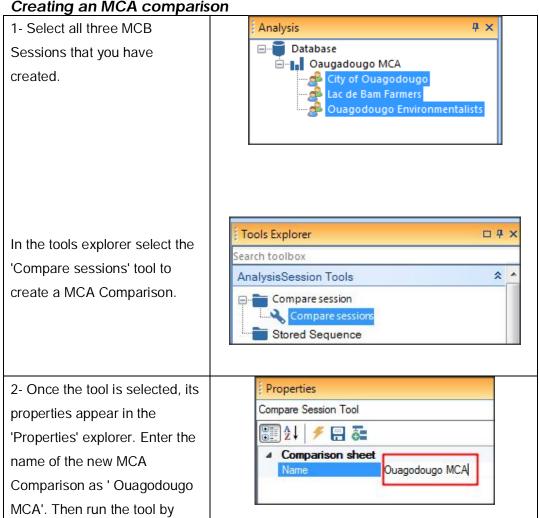

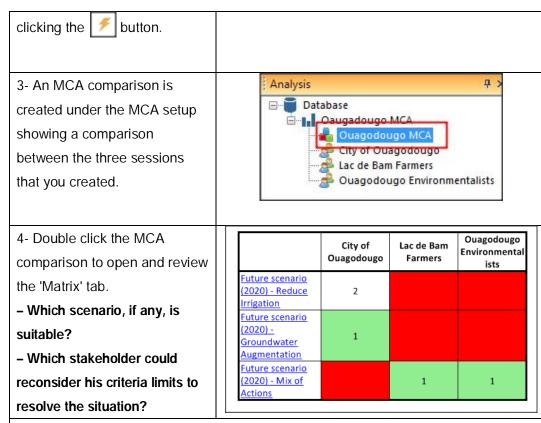

- 5- Review the MCA comparison graphs
- Which scenario score is the highest of all stakeholders? (Hint: check if one scenario scores first for all stakeholders and if none which one scores first for most of the stakeholders)

|                                                       | City o                             | I .                         | ers Enviro                       | godougo<br>onmental<br>ists |                                               |
|-------------------------------------------------------|------------------------------------|-----------------------------|----------------------------------|-----------------------------|-----------------------------------------------|
| Future sceni<br>(2020) - Redi<br>Irrigation           |                                    | 9 0.6                       | 54 0                             | ).708                       |                                               |
| Future scens<br>(2020) -<br>Groundwate<br>Augmentatio | 0.71                               | 6 0.8                       | 88 0                             | ).836                       |                                               |
| Future scena<br>(2020) - Mix<br>Actions               |                                    | 4 0.7                       | 74 0                             | ).809                       |                                               |
| 0.800 0.700 0.600 0.500 0.400 0.300 0.200             |                                    |                             |                                  | ■ Lac de B                  | Ouagodougo<br>am Farmer<br>ougo<br>mentalists |
| 0.100 -                                               | Future scenario<br>(2020) - Reduce | Future scenario<br>(2020) - | Future scenari<br>(2020) - Mix o |                             |                                               |

### **Review Questions**

- 1. What is an MCA session?
- 2. What is an MCA comparison?

### **Answers**

- 1- An MCA Session is created based upon an MCA setup. One MCA Setup can include several MCA Sessions. Typically, each stakeholder could have his/her own session Once a MCA Session is created under a MCA Setup, it cannot be edited anymore unless all its MCA Sessions are deleted. Within a session, each stakeholder defines his/her criteria limits. Scenarios including criteria that violate these limits are not considered further in the MCA Session.
- 2- In an MCA comparison, you can compare a number of MCA sessions. These sessions can be under the same MCA setup or different setups. A comparison is run using the 'Compare sessions' tool from the 'Tools' explorer. In a MCA comparison, you can compare the ranking of scenario and find the best scenario(s).

## 3. References

- Nile Basin Decision Support System help file (DSS Ver. 2.0)
- Nile Basin Decision Support training material (developed in 2013 and 2014)
- DHI training material for the Nile Basin Decision Support (developed in 2012)